**Havs** och Vatten myndigheten

# **vCatch–klient Manual för elektronisk loggbok**

*Version 2023-12-20*

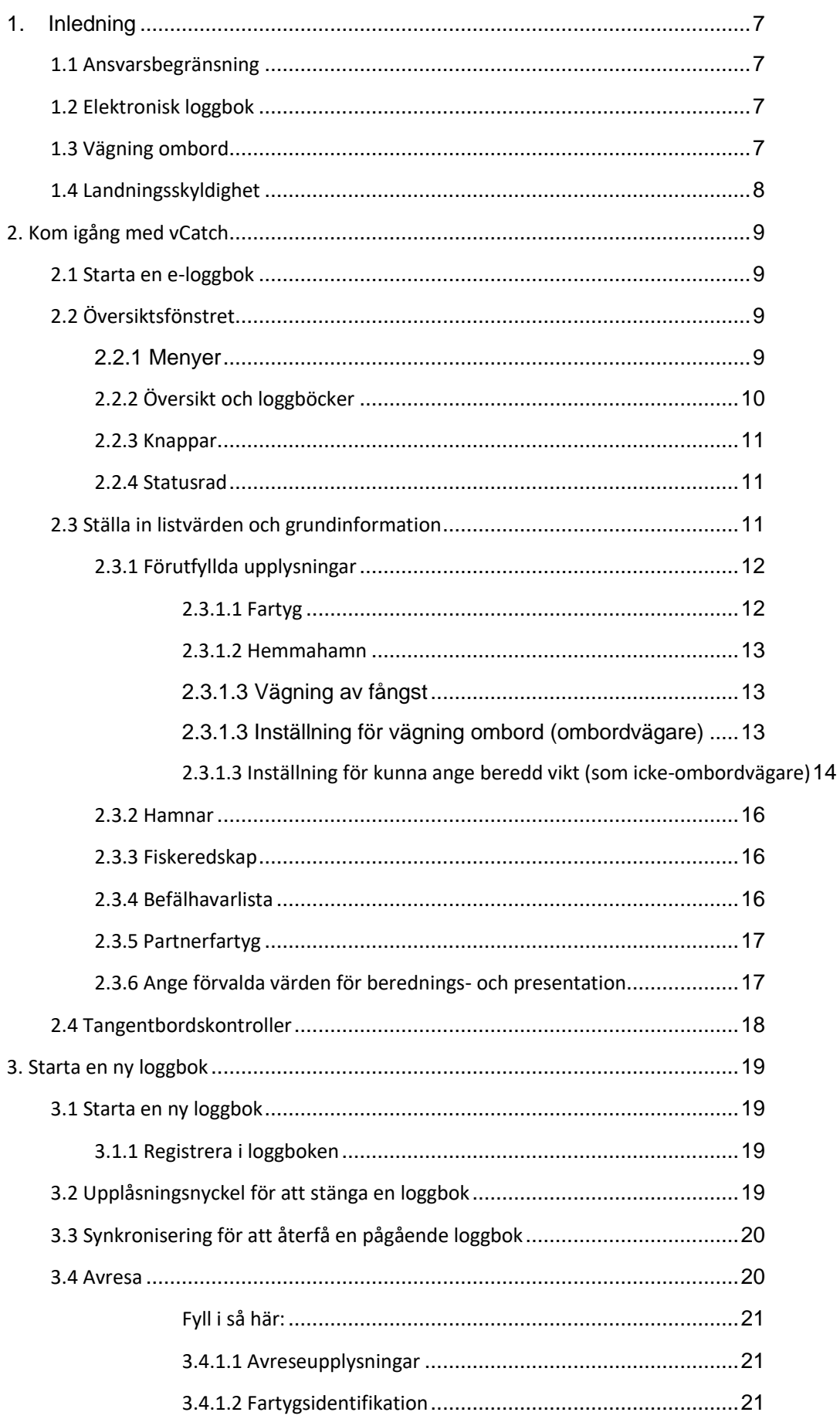

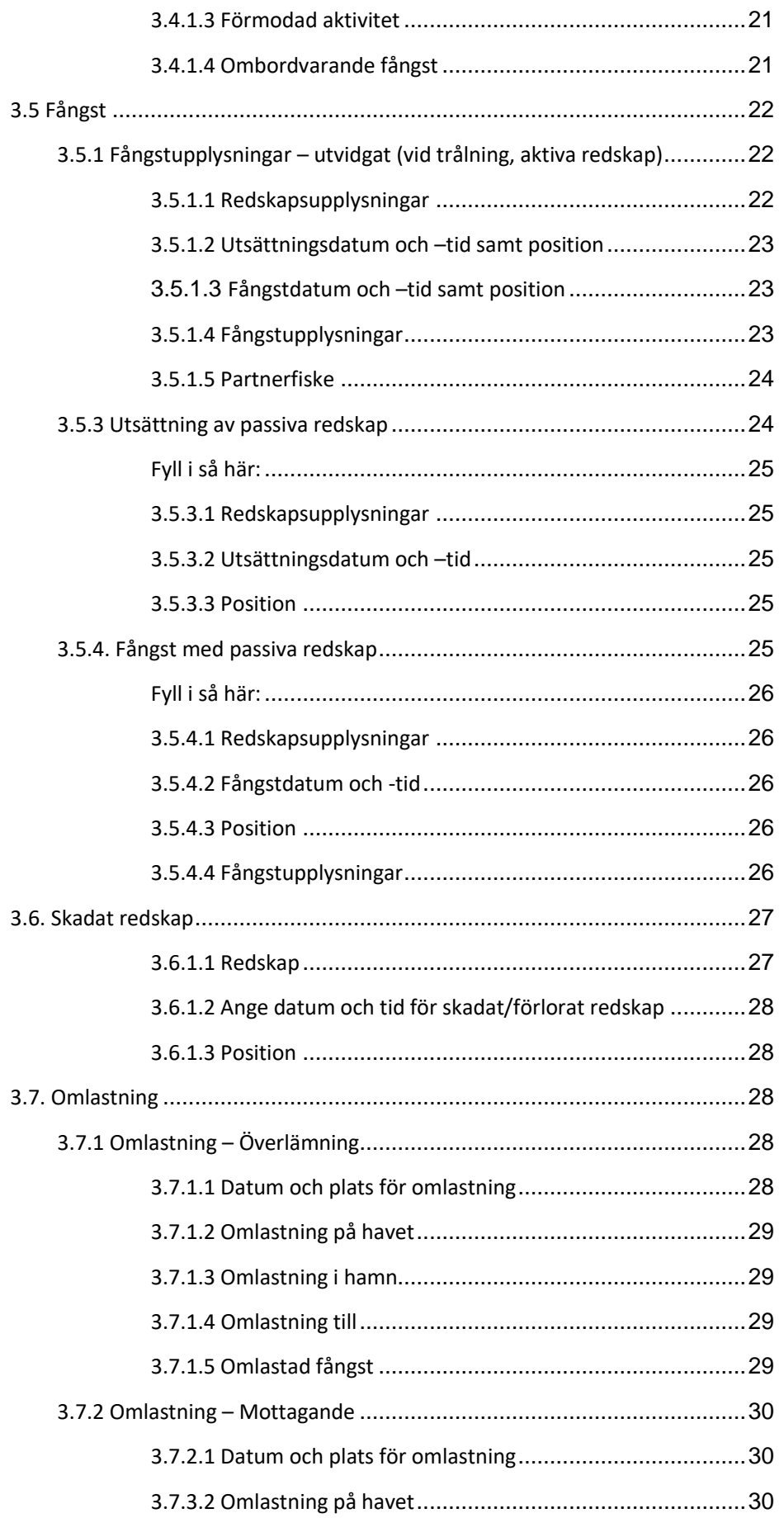

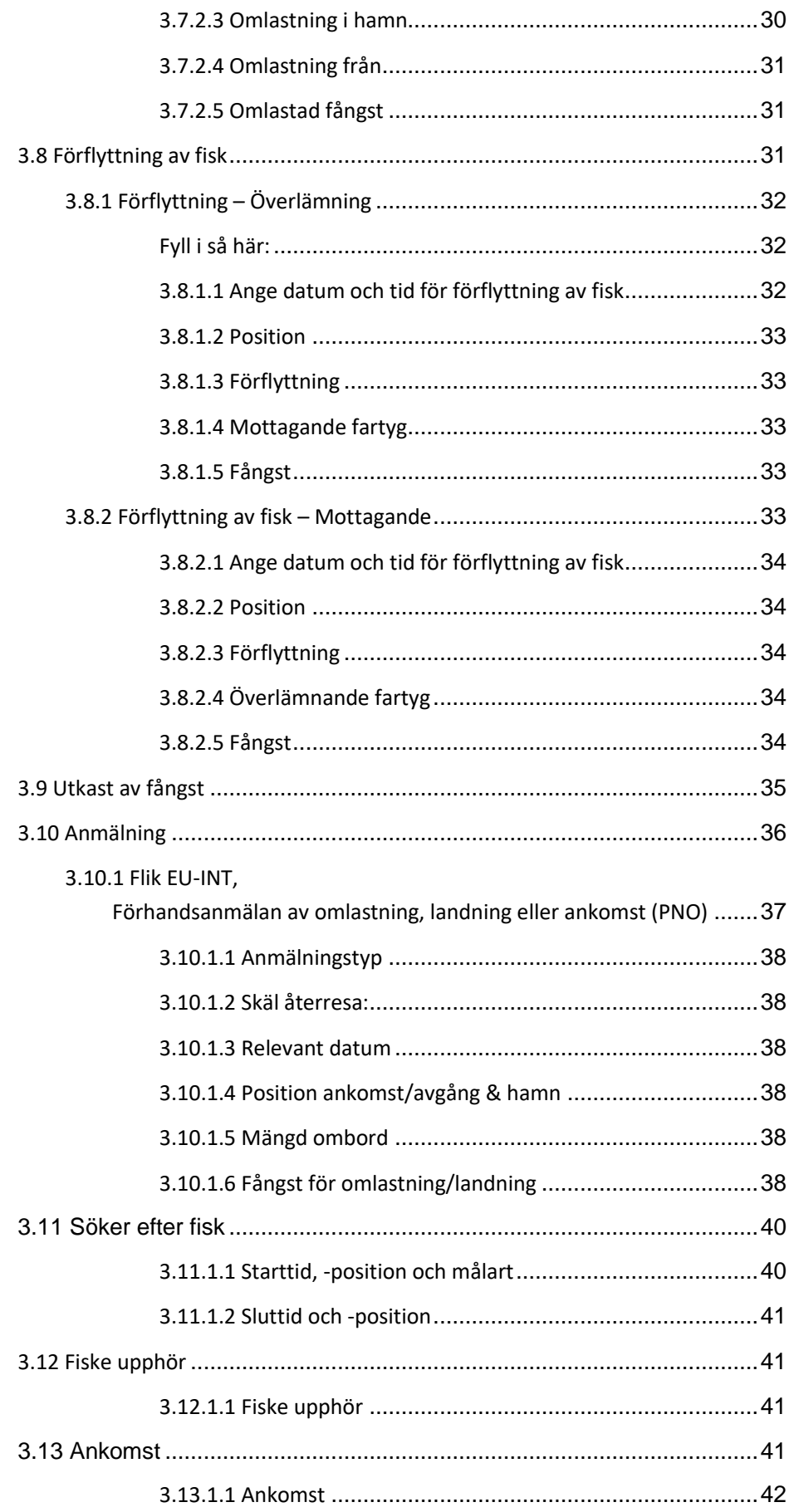

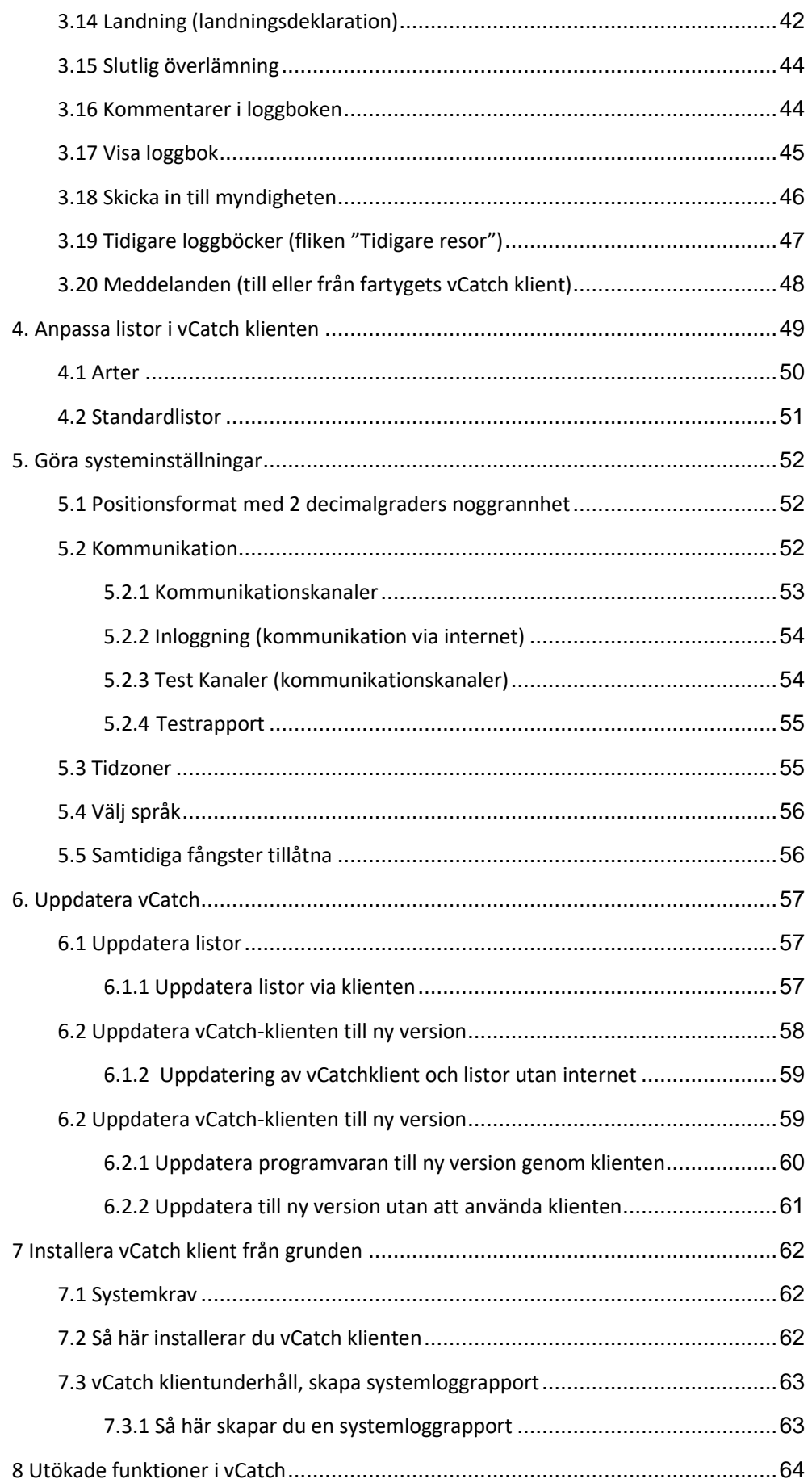

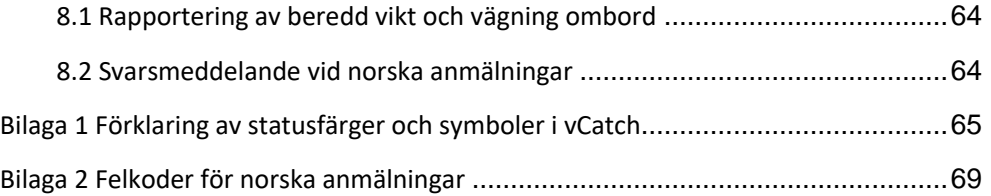

# <span id="page-6-0"></span>**1. Inledning**

### <span id="page-6-1"></span>Allmänt gällande positioner

Position LAT/LON skall anges i hela grader med 2 decimalminuters noggrannhet

Exempelvis Lat 59°17,62 N / Lon 18°04,98 Ö/W

Anvisningar om hur fisket i norsk respektive NEAFC zon skall redovisas i följande manualer, vilka du hittar på Havs- och vattenmyndighetens hemsida:

- Manual för norska anmälningar i elektroniska loggboken klientmanual vCatch
- Manual för NEAFC anmälningar i elektroniska loggboken klientmanual vCatch

### 1.1 Ansvarsbegränsning

Detta dokument är en teknisk beskrivning över hur vCatch programvara och gränssnitt används och är inte en juridisk vägledning för rapportering.

### <span id="page-6-2"></span>1.2 Elektronisk loggbok

Alla fartyg över 12 meter ska vara utrustade med elektronisk fiskeloggbok, även kallad e-loggbok. Eloggboken används på fiskefartyg för att registrera och rapportera uppgifter om fisket elektroniskt och ersätter pappersloggboken. Programvaran som är installerad ombord på fartyget heter vCatch och tillhandahålls av Havs- och vattenmyndigheten (HaV).

vCatch är ett stöd för att föra elektroniska loggböcker och för att visa den sparade loggboksinformationen. Systemet är utformat för att registrera loggboksdata i den ordning aktiviteterna normalt sker under en fiskeresa.

Endast en aktiv loggbok i taget kan vara öppen i din dator. Det är möjligt att skapa och skicka landningsdeklarationer i efterhand för tidigare avslutade loggböcker.

Rapporteringen ska ske löpande efter varje aktivitet under fiskeresan. Om utrustningen inte fungerar får fartyget inte lämna hamn.

### <span id="page-6-3"></span>1.3 Vägning ombord

Enligt EU:s kontrollförordning ska all fångst vägas vid landning och noteras i en vägningsjournal. Genom ett undantag från reglerna kan svenska fiskare, efter anmälan till Havs- och vattenmyndigheten (HaV) i stället väga fångsten ombord på fartyget. För att göra det möjligt att registrera ombordvägd fångst har vCatch anpassats för registrering och rapportering av vägd vikt.

Om du anmält vägning ombord till HaV kan du använda vCatch som vägningsjournal. Uppgifterna om vägning förs vidare till HaVs interna system och visas på Mina sidor för fiskaren och behöver inte sparas ombord vid vågen. Det finns möjlighet att se informationen för ett år tillbaka i vCatch-klienten.

### <span id="page-7-0"></span>1.4 Landningsskyldighet

I korthet innebär reglerna att du i loggbok, förhandsanmälan och vägningsjournal ska ange separata viktuppgifter om fångsten är under eller uppnår **minsta referensstorlek för bevarande** (**MRB**).

Följande koder ska du använda till detta:

- Koden **LSC** (*Legally Sized Catch*) använder du för fångst som **uppnår** MRB.
- Koden **BMS** (*Below Minimum Size*) använder du för fångst som är **under** MRB.

Redovisning av utkast av fångst ska anges i respektive fångstansträngning. Du anger per rad i fångsttabellen om det är en fångstaktivitet eller ett utkast av fångst.

Utkast av fångst ska du dela upp i vilken typ av utkast som du har gjort genom att använda koderna DIS, DIM och ROV i loggboken.

- Koden **DIS** (*discard*) använder du vid utkast av arter som inte omfattas av landningsskyldigheten eller vid utkast av förbjudna arter.
- Koden **DIM** (d*e minimis*) använder du när en art har undantagits från landningsskyldigheten enligt regler för utkast av mindre betydelse.
- Koden **ROV** (*rovdjurskadad fångst*) använder du vid utkast där fångsten är rovdjursskadad.

Koderna väljer du ur listor i samband med fångstredovisningen.

# <span id="page-8-0"></span>**2. Kom igång med vCatch**

Innan du börjar använda vCatch första gången måste du öppna programmet och göra en del inställningar. Vissa inställningar görs bara en gång, t ex fartygsinformation och andra, t ex hamnar, kan ändras över tid.

### <span id="page-8-1"></span>2.1 Starta en e-loggbok

När vCatch-klienten installerats på din dator kan du öppna programmet från datorns Start-meny eller genom att dubbelklicka på vCatch-ikonen som skapats på datorns skrivbord.

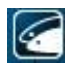

### <span id="page-8-2"></span>2.2 Översiktsfönstret

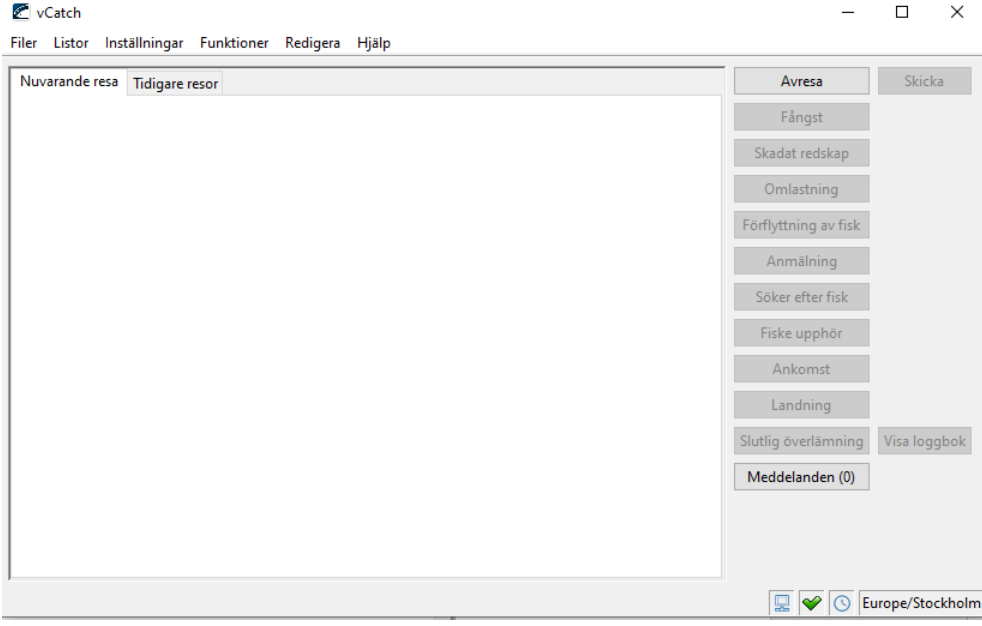

När du öppnat vCatch visas Översiktsfönstret. I Översiktsfönstret ser du registrerade loggboksuppgifter i flikarna "Nuvarande resa" och "Tidigare resor" samt olika menyer för inställningar och knappar för loggboksrapportering. Härifrån kan du också göra ändringar i befintliga loggboksposter i en pågående loggbok.

En statusrad för systemet visas även nederst i fönstret.

### <span id="page-8-3"></span>2.2.1 Menyer

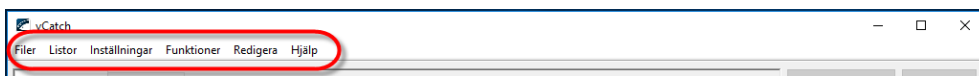

Menyraden visas längst upp till vänster i Översiktsfönstret. Menyerna innehåller följande

- Filer: Här kan du välja att se tidigare loggböcker eller att stänga programmet
- Listor: Här anpassar du dina listor för fiskarter, hamnar, redskap mm
- Inställningar: Här ställer du in grundinformation för vCatch
- Funktioner: Vid tekniska problem kan du här registrera en upplåsningsnyckel för att kunna starta en ny loggbok eller en synkroniseringsnyckel för att kunna återfå en pågående loggbok från myndigheten.
- Redigera: Här kan du välja att redigera och i vissa fall radera rapporter samt infoga kommentarer. Det går också att högerklicka på en rapport för att välja detta.
- Hjälp: I fönstret "Om" kan du hämta nya versioner och listor och se vilken version av vCatch som används samt vid problem skapa en Systemloggrapport. Tranceiversändningar och information om hur HaV behandlar dina personuppgifter finns även under denna flik.

### <span id="page-9-0"></span>2.2.2 Översikt och loggböcker

I fliken Nuvarande resa kan du se de loggboksrapporter som registrerats på den pågående resan. Rapporterna visas i en struktur liknande Windows utforskare, där du kan öppna och stänga detaljerna i rapporten genom att klicka på pilarna längst till vänster om rapporten.

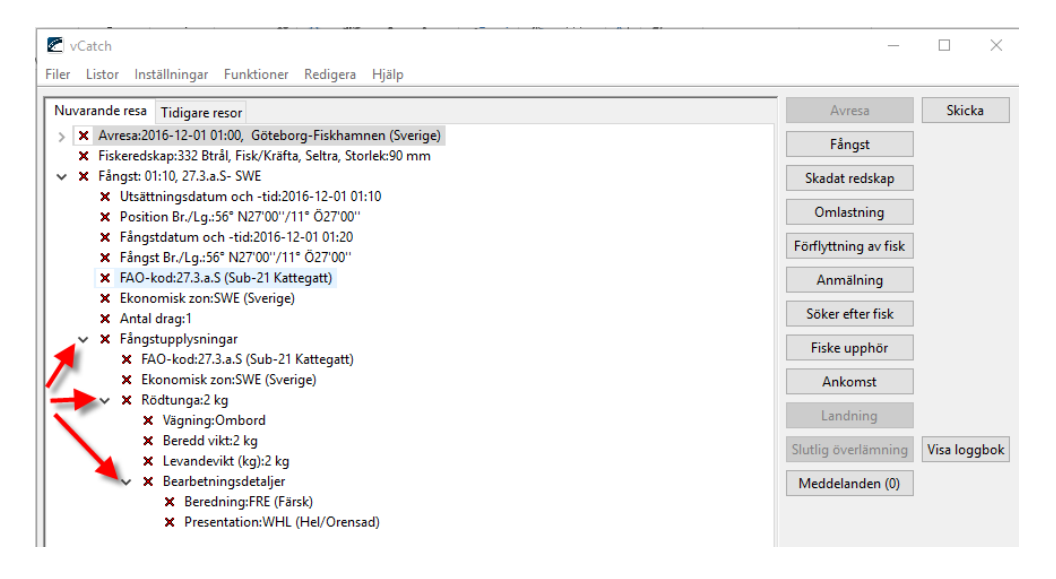

Varje rad har en statusmärkning. Förklaring av statusfärger och symboler ser du i **Bilaga 1**.

Genom att högerklicka på en rapport kan du välja att redigera, radera eller lägga till en kommentar i en rapport. Samma sak kan du välja från menyn längst upp i Översiktsfönstret när du markerat raden för rapporten.

Observera att en loggboksrapport inte kan raderas efter att den skickats in till myndigheten.

I fliken Tidigare resor ser du föregående resors avslutade loggböcker. Här kan du under vissa förutsättningar skicka in en kvarvarande landningsdeklaration om du behövt starta en ny loggbok innan landningsuppgifterna varit tillgängliga.

### <span id="page-10-0"></span>2.2.3 Knappar

Till höger i Översiktsfönstret finns en rad med knappar som motsvarar de loggboksrapporter som kan registreras på resan. När du klickar på en knapp öppnas ett nytt fönster där du registrerar uppgifterna som ska anges i respektive rapport.

Knappen "Skicka" sänder rapporten till myndigheten och knappen "Visa loggbok" öppnar loggboken i en webbläsare (HTML-format)

Knapparna är tillgängliga i en logisk ordning. När vCatch startas innan en avresa är endast knappen "Avresa" möjlig att använda, övriga knappar är skuggade. Efter att avresan sparats blir övriga knappar tillgängliga.

Knappen "Skicka" sänder alla rapporter som har status "rött kryss". Knappen "Slutlig överlämning**"** stänger loggboken helt och det går inte att redigera rapporterna. Kontakta FMC om något behöver ändras efter att loggboken stängts.

### <span id="page-10-1"></span>2.2.4 Statusrad

Längst ned i Översiktsfönstret finns en statusinformation för systemet. Här visas signalstyrka, status för internetkommunikation och VMS kommunikation.

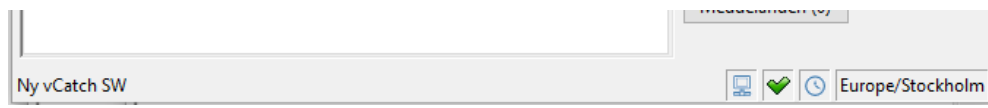

### <span id="page-10-2"></span>2.3 Ställa in listvärden och grundinformation

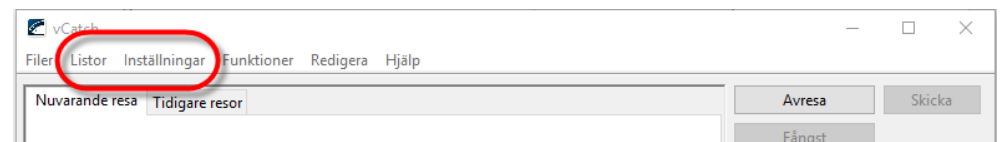

I vCatch har du möjlighet att göra inställningar av listor så att programmet passar dina specifika behov. När du gjort dina inställningar är det enkelt att välja ur de anpassade listorna i olika rapporter.

Börja med att ange de vanligast förekommande hamnarna, redskapen, befälhavare (användarnamn) m.m. du kommer att använda.

Det går alltid att ändra dina listval senare antingen genom att välja "Listor" i menyn i Översiktsfönstret eller från länkar i registreringsfönstren.

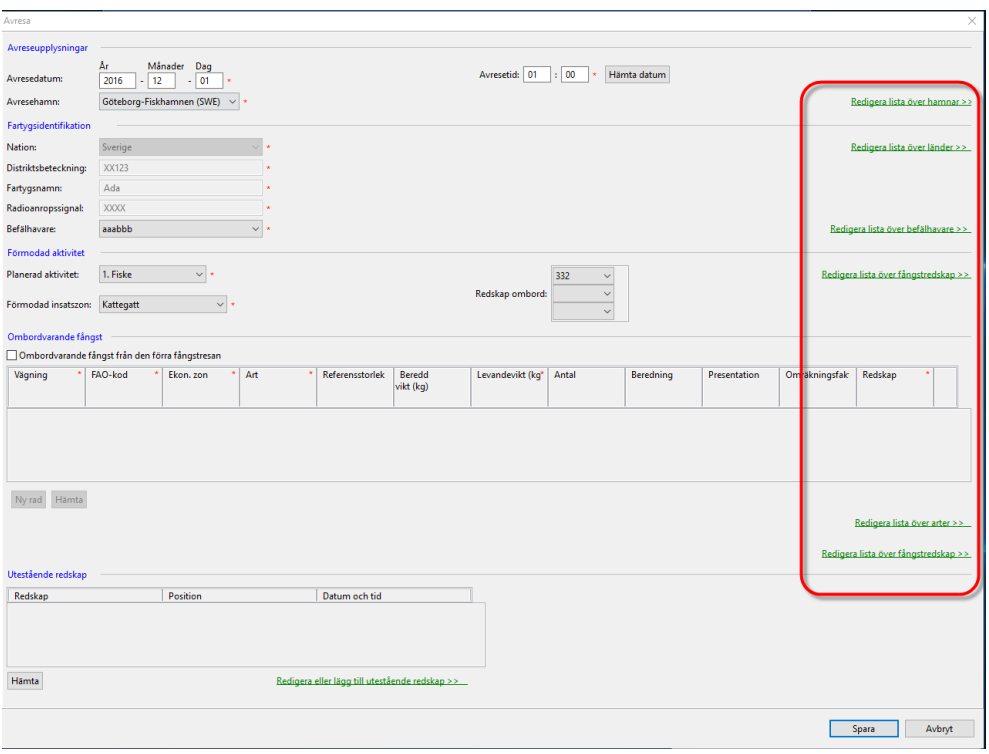

Grundinformation om fartyget mm registreras i samband med installation av vCatch under **Förutfyllda upplysningar** och ska inte ändras (se 2.3.1).

### <span id="page-11-0"></span>2.3.1 Förutfyllda upplysningar

#### <span id="page-11-1"></span>2.3.1.1 Fartyg

Fönstret **Standardinformation**, som finns under Inställningar -> Förutfyllda upplysningar, ska fyllas i med grundinformation om bland annat fartyget som krävs för att e-loggboken ska kunna skickas in till myndigheten. Fartygsinformationen fylls i vid installation av vCatch och ska inte ändras.

De ifyllda uppgifterna om fartygets distriktsbeteckning, fartygsnamn och radioanropssignal kommer att vara förifyllda i fönstret Avresa när du startar en ny loggbok.

Vid fältet "Befälhavare" anger du användarnamnet på den/de som skall vara skeppare ombord. Vid Avresa är fönstret förifyllt med ett av befälhavarnamnen som har angetts, ändra till rätt användarnamn vid behov. Användarnamn får du från HaV.

Fältet "Befälhavare" kan fyllas i med ett användarnamn från listan som då kommer att vara förifyllt i fönstret Avresa. Om fältet lämnas tomt här kan du i stället välja befälhavare ur listan i fönstret Avresa.

Rutan "Använd uppgifter från den pågående fiskeresan" är tillgänglig om det finns en pågående loggbok. Om den bockas i kommer befälhavarnamnet från den pågående fiskeresan att fyllas i fältet "Befälhavare" och vara förvald vid nästa avresa om du klickar på knappen Spara.

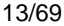

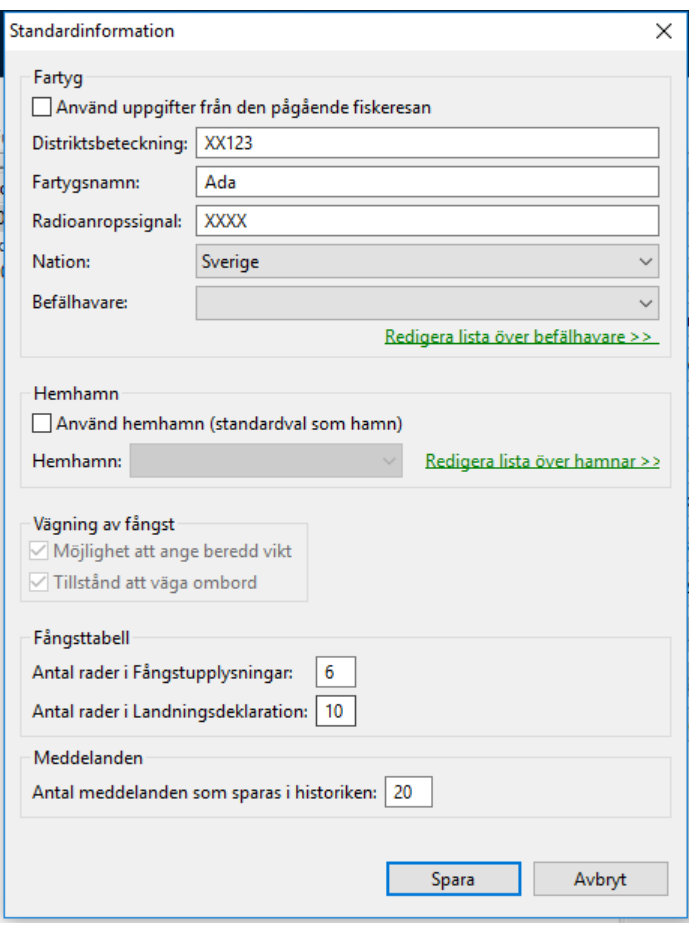

#### <span id="page-12-0"></span>2.3.1.2 Hemmahamn

Uppgifter om hamn ska anges i olika rapporter och läggs upp i listan "Hamnar". Bockar du i rutan "Använd hemmahamn" och väljer en hamn ur listan, kommer den att vara förifylld där du ska fylla i en hamn.

#### <span id="page-12-1"></span>2.3.1.3 Vägning av fångst

För att göra det möjligt att registrera ombordvägd fångst har vCatch anpassats för registrering och rapportering av vägd vikt. I fönstret "Standardinformation" ställer du in om du är ombordvägare (har anmält vägning ombord till myndigheten) eller inte är ombordvägare, men ändå vill dra nytta av funktionen med att ange beredd vikt i vCatch och få omräkningsfaktor och levandevikt automatiskt.

#### <span id="page-12-2"></span>2.3.1.3 Inställning för vägning ombord (ombordvägare)

För att kunna ange beredd vikt och att fångst vägts ombord i fångstansträngningar måste du aktivera funktionen. Bocka i rutan "Tillstånd att väga ombord" i fönstret Standardinformation. När "Tillstånd att väga ombord" är aktiverad visas ytterligare kolumner och listval i fångsttabellerna.

Observera att detta förutsätter att du gjort en anmälan till Havs- och vattenmyndigheten och att godkänd utrustning finns ombord.

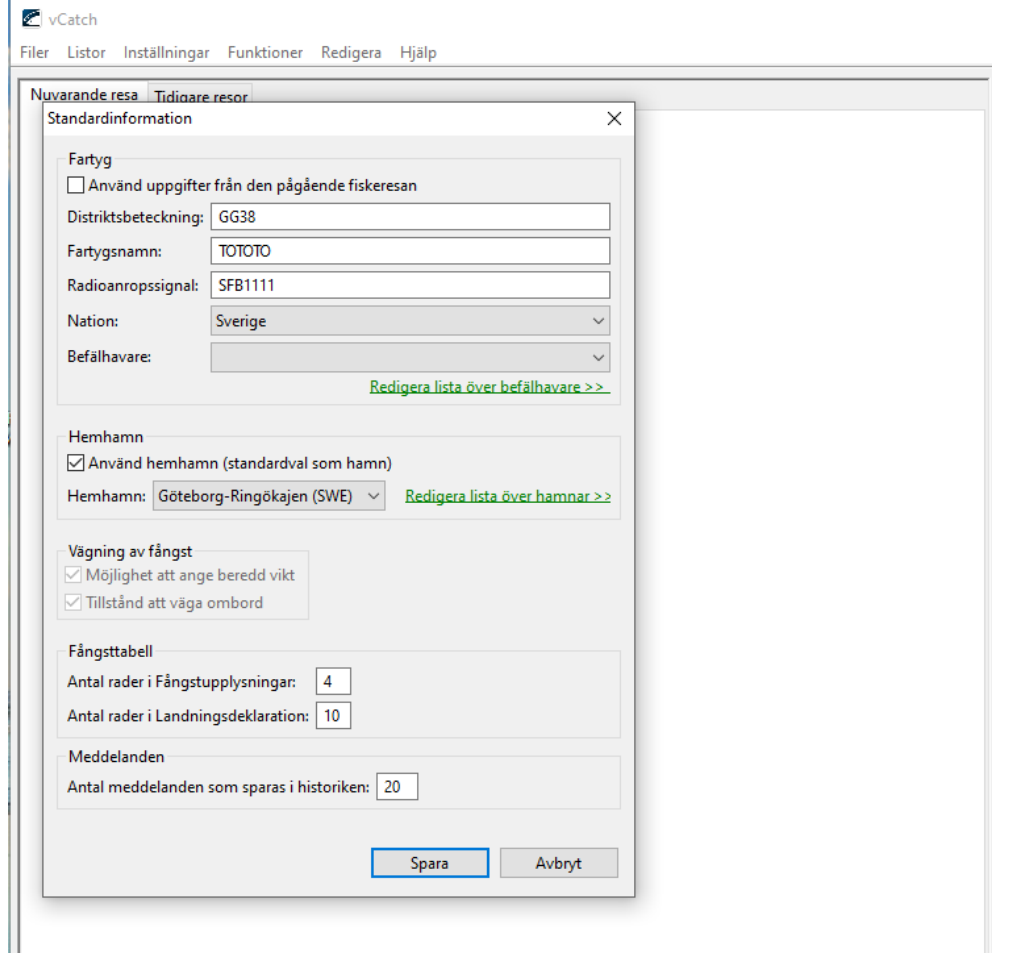

### <span id="page-13-0"></span>2.3.1.3 Inställning för att kunna ange beredd vikt (som icke-ombordvägare)

Du som väger efter landning kan ändå använda funktionen att ange beredd vikt i fångstansträngningen. Funktionen är förvald för alla genom att rutan "Möjlighet att ange beredd vikt" är ikryssad i fönstret Standardinformation. Tänk på att som icke-ombordvägare måste du även föra vägningsjournal.

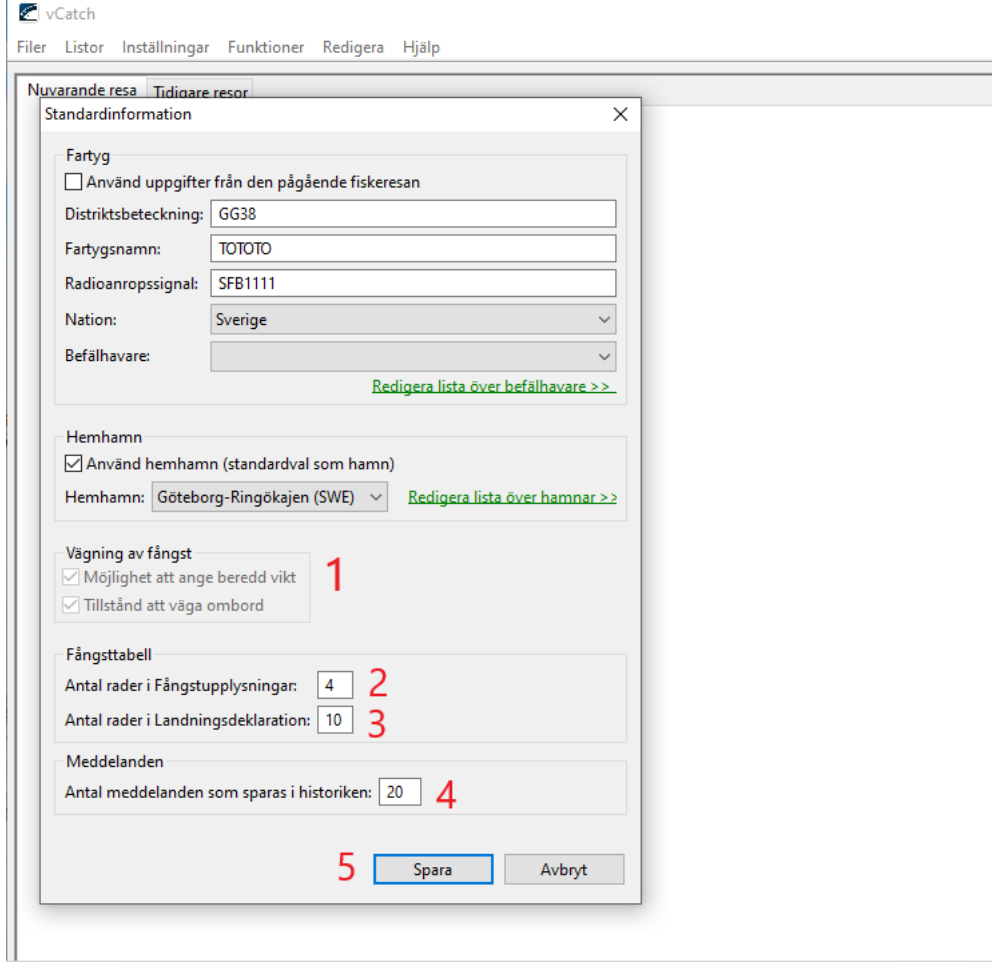

- **1.** Inaktivera möjligheten att ange beredd vikt: Om du inte vill använda funktionen måste du ta bort bocken ur rutan "Möjlighet att ange beredd vikt" (ingen ruta ibockad under Vägning av fångst). Då rapporterar du in fångstuppgifter som uppskattad levandevikt precis som tidigare i klienten. OBS: du kan inte göra några ändringar här under pågående resa.
- 2. Du kan välja hur många rader du vill se i fönstren Fångst.
- 3. Du kan välja hur många rader du vill se i fönstren Landning.
- 4. **Meddelanden***:* antal meddelanden som sparas i historiken. Det går att skicka textmeddelanden mellan myndigheten och fartygets vCatch klient. Här kan du ställa in antal meddelanden som ska sparas för visning i klienten.
- 5. Spara

#### <span id="page-15-0"></span>2.3.2 Hamnar

Uppgift om hamn ska anges vid t ex avresa, ankomst och i landningsdeklaration.

Välj Listor -> Hamnlista i menyn. Välj först nation i listan och sedan den hamn du ska använda.

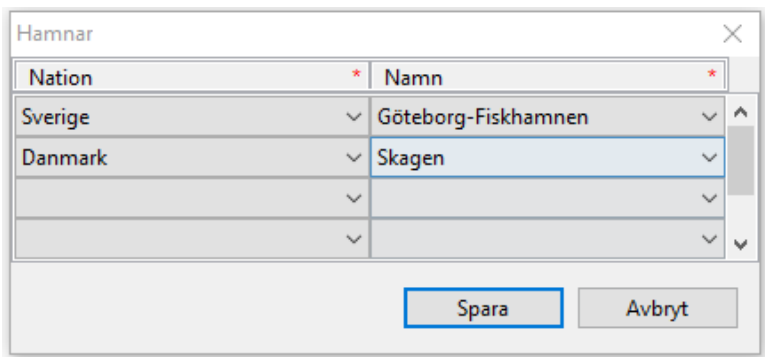

#### <span id="page-15-1"></span>2.3.3 Fiskeredskap

Fiskeredskap ska anges i bland annat vid registrering av fångst.

Välj Listor -> Fiskeredskap i menyn, fyll sedan i tabellen med uppgifter om redskapet. Beroende på redskapstyp ska olika information anges som t ex maskstorlek, antal eller längd. Fält som är obligatoriska för redskapstypen aktiveras när du valt Redskapstyp från listan, övriga fält är "utgråade". Ange ett unikt namn per redskap du registrerar i fältet Namn.

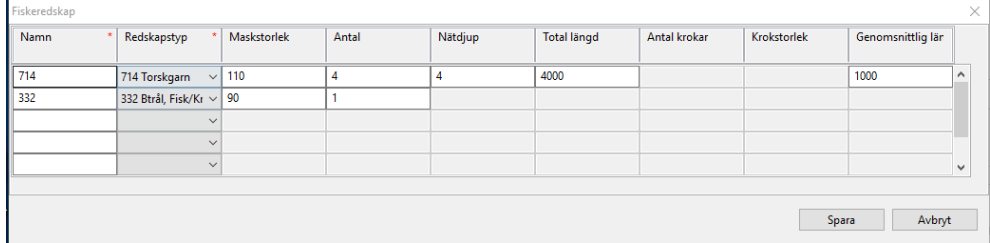

För att ta bort en rad, väljer du den tomma raden överst i listan Redskapstyp och raderar sedan namnet.

### <span id="page-15-2"></span>2.3.4 Befälhavarlista

En befälhavare måste anges vid avresan.

Välj Listor > Befälhavarlista i menyn. Skriv in det användarnamn du fått av myndigheten. Användarnamnet består av sex bokstäver. Kontakta FMC om du saknar användarnamn som befälhavare.

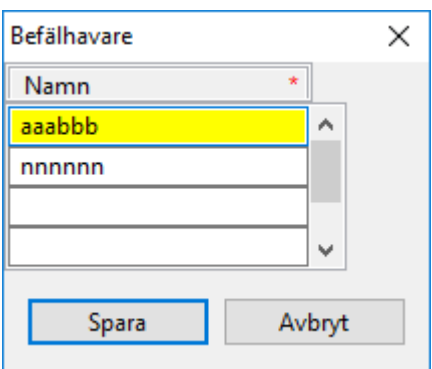

### <span id="page-16-0"></span>2.3.5 Partnerfartyg

Vid t.ex. parfiske eller förflyttning av fisk ska övriga fartyg som deltar i aktiviteten anges i respektive registreringsfönster. Här kan du skapa en lista med övriga deltagande fartyg.

| <b>Partners</b>       |         |               |         |                    |         |                 | 23 |
|-----------------------|---------|---------------|---------|--------------------|---------|-----------------|----|
| <b>Nation</b>         | $\star$ | Port Reg. No. | $\star$ | <b>Vessel Name</b> | $\star$ | Radio Call Sign |    |
|                       |         |               |         |                    |         |                 |    |
|                       |         |               |         |                    |         |                 |    |
|                       |         |               |         |                    |         |                 |    |
|                       |         |               |         |                    |         |                 |    |
| Cancel<br><b>Save</b> |         |               |         |                    |         |                 |    |

Välj Listor -> Fartygslista i menyn. Fyll i

- Nation, välj ur listan
- Distriktsbeteckning (med versaler och utan bindestreck)
- Fartygsnamn (med versaler)
- Radioanropssignal (med versaler och utan bindestreck)

### <span id="page-16-1"></span>2.3.6 Ange förvalda värden för berednings- och presentation

Det finns möjlighet att ställa in förvalda värden för berednings- och presentationsform för de arter du ofta fångar. Dessa värden visas som föreslagna i fångsttabeller och landningsdeklarationen, men kan ändras manuellt vid behov.

Välj Inställningar -> Förvalda värden för berednings- och presentationsform i menyn.

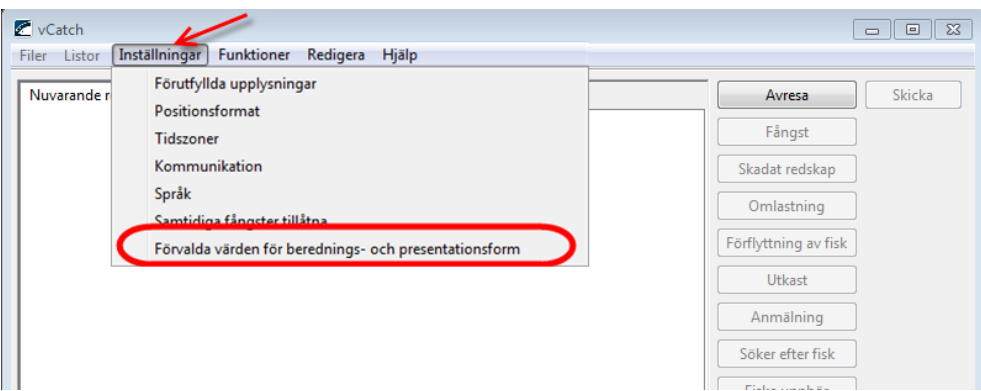

De arter du har sparat som "Valda arter" i din artlista (mittenkolumnen) visas i denna tabell. Artlistan hittar du under Listor > Artlista.

Fyll i de värden för Presentation och Beredning du vill ha förvalda per art. Fälten kan också lämnas tomma, då anger du i stället dessa värden direkt i fångsttabeller och landningsdeklarationen.

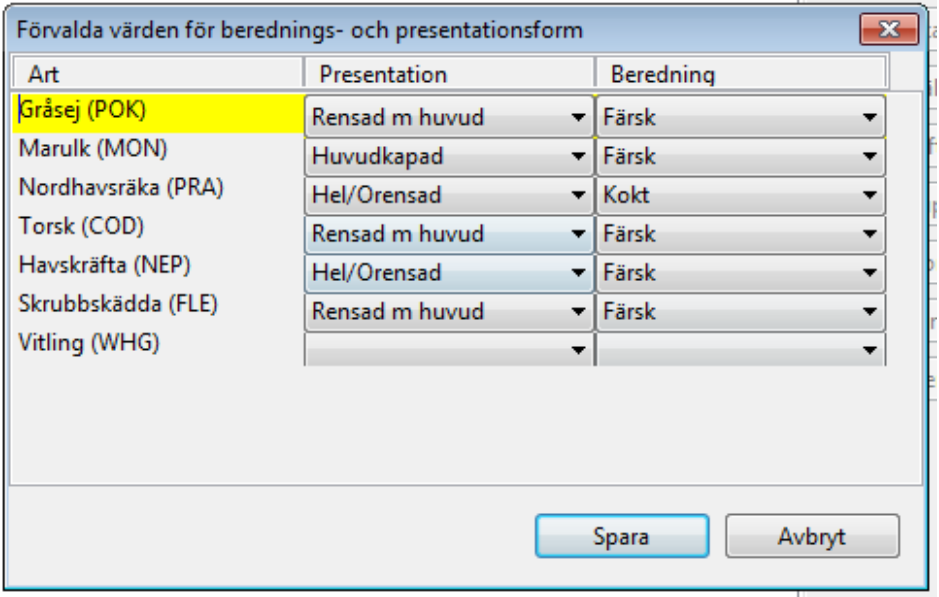

### <span id="page-17-0"></span>2.4 Tangentbordskontroller

- TAB-tangenten och pil-tangenterna kan användas för att markera en post.
- Tryck ENTER-tangenten eller MELLANSLAGS-tangenten för att välja posten (t ex en knapp eller en länk)
- F4 öppnar dropdown-listor
- Tryck CTRL+N för att ange nuvarande tid (t ex vid avresa eller slutlig överlämning)
- Välj ESC för att stänga ett fönster utan att spara ändringar.
- CTRL+S sparar registrerade uppgifter I ett fönster
- ALT+S skickar loggboken till myndigheten
- ALT+F4 stänger vCatch från Översiktsfönstret

### <span id="page-18-0"></span>3. Starta en ny loggbok

### <span id="page-18-1"></span>3.1 Starta en ny loggbok

Första gången du öppnar vCatch så finns redan en ny tom loggbok skapad som är klar att användas (knappen Avresa är aktiverad).

Om du har en pågående loggbok öppen måste du stänga loggboken genom att registrera en slutlig överlämning (knappen "Slutlig överlämning" i Översiktsfönstret) samt skicka in loggboken till myndigheten (knappen "Skicka").

När loggboken har tagits emot av myndigheten och fått ett godkänt svar tillbaka i vCatch klienten, ändras texten på knappen Skicka till Ny loggbok. Klicka på knappen för att starta din nya loggbok.

Kontakta FMC om något problem uppstår.

### <span id="page-18-2"></span>3.1.1 Registrera i loggboken

När du har startat din nya loggbok, ska du registera uppgifter i loggboken.

Klicka på knapparna som motsvarar de aktiviteter du gör under fiskeresan (om du använder tangentbordet kan du gå med TAB eller piltangenterna för att markera en knapp och sedan trycka ENTER eller mellanslag för att öppna.)

Fönstret för den aktivitet du valt öppnas och du kan registrera de uppgifter som krävs.

Klicka på Spara (eller CTRL+S) för att spara och komma tillbaka till Översiktsfönstret.

Om du klickar på Avbryt sparas inga uppgifter och fönstret stängs.

### <span id="page-18-3"></span>3.2 Upplåsningsnyckel för att stänga en loggbok

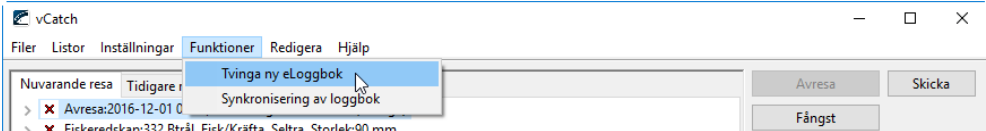

Om du på grund av tekniska problem inte kan starta en ny loggbok (t ex knappen Ny loggbok saknas) finns det en möjlighet att "låsa upp" systemet för att kunna påbörja en ny loggbok.

Kontakta myndigheten för att få en Upplåsningsnyckel. Öppna sedan vCatch.

Välj Funktioner -> Tvinga ny eLoggbok i menyn. Fyll i upplåsningsnyckeln (en kod) i fältet och Spara. Knappen Ny loggbok visas nu i Översiktsfönstret.

Om problemet ändå inte löses ska du kontakta FMC.

### <span id="page-19-0"></span>3.3 Synkronisering för att återfå en pågående loggbok

Om det vid något tillfälle uppstått tekniska problem att sända rapporter till myndigheten och FMC därför har tagit över den pågående loggboken, för fortsatt manuell rapportering, finns det möjlighet att "hämta tillbaka" loggboken till klienten ombord när problemen lösts.

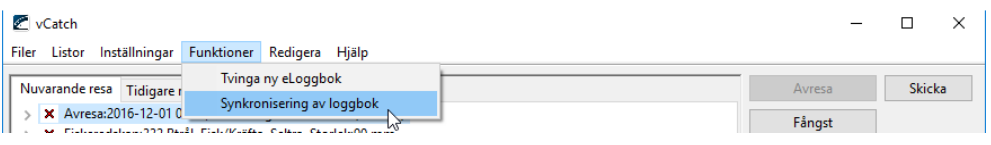

För att hämta tillbaka en pågående loggbok måste du få en synkroniseringsnyckel av FMC. Öppna sedan vCatch.

Välj Funktioner -> Synkronisering av loggbok i menyn. Fyll i synkroniseringsnyckeln (en kod) i fältet.

När du klickar på OK börjar vCatch synkronisera och uppdatera loggboksuppgifterna genom att jämföra med uppgifterna i myndighetens interna system.

I statusfältet nederst kan du se att det pågår en synkronisering.

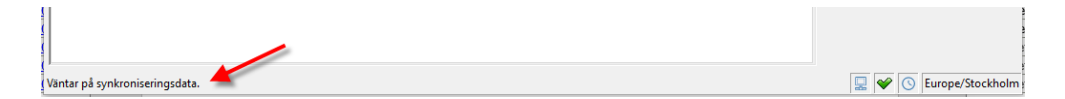

### <span id="page-19-1"></span>3.4 Avresa

Det första som ska föras in i en ny loggbok är uppgifter om avresan. Välj knappen Avresa i Översiktsfönstret. Om du precis har avslutat en loggbok visas i stället knappen som Ny loggbok. Inga andra uppgifter i loggboken kan fyllas i förrän du sparat en Avresa.

I registreringsfönstren finns i vissa fall förifyllda uppgifter eller olika funktioner för att hämta information som fylls i, t ex datum, position eller fångstuppgifter. **Kontrollera alltid att de ifyllda uppgifterna stämmer** innan du sparar och skickar in till myndigheten.

När du fyllt i och sparat information om avresan uppdateras Översiktsfönstret med avreseinformationen i den nya loggboken. Klicka på Skicka för att sända in avresan till myndigheten.

Avresa ska fyllas i, sparas och skickas innan fartyget lämnar kaj. Först när anmälan fått grön kvittens får du lämna kaj.

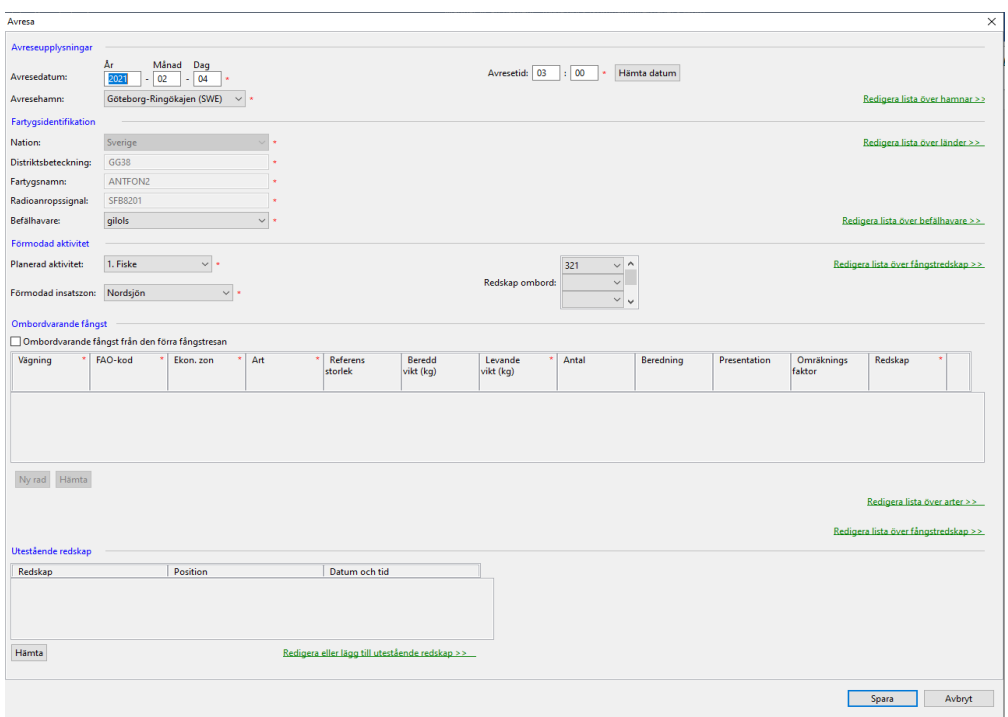

#### <span id="page-20-1"></span><span id="page-20-0"></span>Fyll i så här:

#### 3.4.1.1 Avreseupplysningar

- Avresedatum: Ange datum för avresan. Kontrollera att rätt datum är ifyllt.
- Avresetid: Ange klockslag för avresan (tryck Ctrl+n för att ange nuvarande tid.).
- Avresehamn: Ange hamnen du avreser från, välj i listan.

#### <span id="page-20-2"></span>3.4.1.2 Fartygsidentifikation

- Nation, Distriktsbeteckning, Fartygsnamn och Radioanropssignal: Uppgifterna är förifyllda och hämtas från Inställningar -> Förutfylllda upplysningar i menyn i Översiktsfönstret.
- Befälhavare: Välj befälhavarens användarnamn i listan. Användarnamnet har erhållits från FMC och består av sex tecken (små bokstäver).

#### <span id="page-20-3"></span>3.4.1.3 Förmodad aktivitet

- Planerad aktivitet: Välj i listan, t ex 1. Fiske. Transit kan anges när du går mellan hamnar utan att fiska.
- Förmodad insatszon: Välj i listan det område du ska fiska i.
- Redskap ombord: Fyll i om och i så fall vilka redskap du har ombord vid avresan. Vid lysfiske anger det fiskande fartyget redskap "Lysfiske med snörpvad" och fartyget som lyser anger redskap "Lampa".

#### <span id="page-20-4"></span>3.4.1.4 Ombordvarande fångst

Om du har fångst med ombord från föregående resa ska du bocka i rutan "Ombordvarande fångst från den förra fångstresan" och fylla i fångstuppgifterna i tabellen antingen manuellt eller genom knappen "Hämta".

### <span id="page-21-0"></span>3.5 Fångst

### <span id="page-21-1"></span>3.5.1 Fångstupplysningar – utvidgat (vid trålning, aktiva redskap)

Fliken "Fångstupplysningar - utvidgat" ska du använda vid fiske med trål och andra aktiva redskap.

I registreringsfönstren finns i vissa fall förifyllda uppgifter eller olika funktioner för att hämta information som fylls i, t ex datum, position eller fångstuppgifter. **Kontrollera alltid att de ifyllda uppgifterna stämmer** innan du sparar och skickar in till myndigheten.

Vid lysfiske ska varje fiskeansträngning som görs redovisas av både det fiskande fartyget och fartyget som lyser. Om fartyget som lyser tar ombord fångst ur det fiskande fartygets redskap redovisas det som Förlyttning.

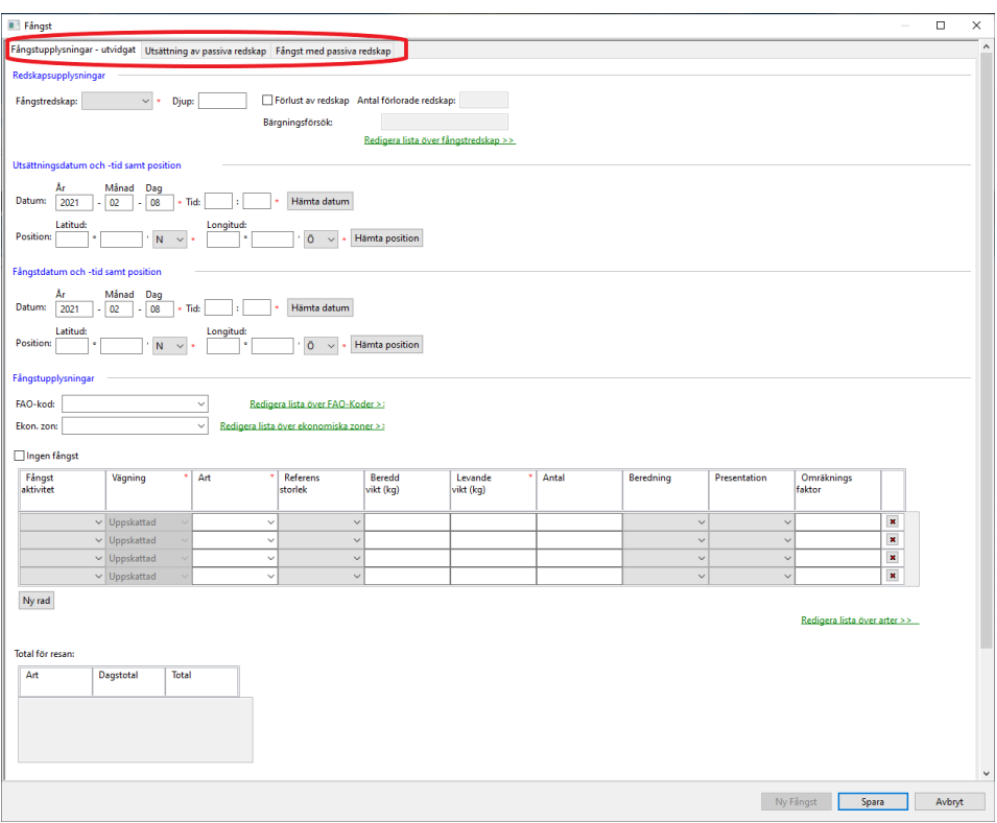

#### Fyll i så här:

<span id="page-21-2"></span>3.5.1.1 Redskapsupplysningar

- Fångstredskap: Välj i listan det redskap du fiskar med. Vid lysfiske anger det fiskande fartyget redskap "Lysfiske med snörpvad" och fartyget som lyser anger redskap "Lampa".
- Djup: Fylls endast i vid fiske efter djuphavsarter.
- Förlust av redskap: Bockas i om du förlorat det angivna fiskeredskapet.
- Antal förlorade redskap: Ange antal förlorade redskap.
- Bärgningsförsök: Om du förlorat redskapet ska du kortfattat ange hur du försökt bärga det angivna redskapet.

#### <span id="page-22-0"></span>3.5.1.2 Utsättningsdatum och –tid samt position

- Datum: Ange datum för när redskapet sattes ut. Om du använder "Hämta datum"-funktionen kommer även den tillhörande positionen att fyllas i.
- Tid: Ange klockslaget för när redskapet sattes ut. (Tryck Ctrl+n för att ange nuvarande tid).
- Position: Fyll i latitud (Bredd) och longitud (Längd) i grader och decimalminuter där redskapet sattes ut. Om du använder "Hämta position"-funktionen kommer även det tillhörande datumet att fyllas i.

### <span id="page-22-1"></span>3.5.1.3 Fångstdatum och –tid samt position

- Datum: Ange datum för när redskapet togs upp. Om du använder "Hämta datum"-funktionen kommer även den tillhörande positionen att fyllas i.
- Tid: Ange klockslaget för när redskapet togs upp. (Tryck Ctrl+n för att ange nuvarande tid).
- Position: Fyll i latitud (Bredd) och longitud (Längd) i grader och decimalminuter där redskapet togs upp. Om du använder "Hämta position"-funktionen kommer även det tillhörande datumet att fyllas i.

#### <span id="page-22-2"></span>3.5.1.4 Fångstupplysningar

- FAO-kod: Välj område ur listan. Uppgiften används av systemet för bl a beräkning av omräkningsfaktor.
- Ekon. zon: Välj ekonomisk zon ur listan. Uppgiften används bland annat av systemet för beräkning av omräkningsfaktor. Vid fiske i norsk zon används norska omräkningsfaktorer.
- Ingen fångst: Bocka i rutan om du inte fick någon fångst.

Vid parfiske ska du bocka i rutan om parbåten tog ombord fångsten.

Vid lysfiske ska fartyget som lyser bocka i rutan. Om fartyget som lyser tar ombord fångst ur det fiskande fartygets redskap redovisas det som Förlyttning.

#### Fångsttabellen fyller du i så här:

- Fångstaktivitet: Välj "Fångst" om du ska registrera fångst som du behåller ombord. Vid utkast av fångst väljer du "DIS", "DIM" eller "ROV" beroende på typ av utkast.
- Vägning: Ange "Ombord" beroende på om du anmält vägning ombord till HaV och fångsten är vägd på fartyget eller "Uppskattad" om du enbart använder beräkningsfunktionen och fångsten ska vägas i land.
- Art: Välj ur listan eller börja skriv artnamn så öppnas en lista att välja ur.
- Referensstorlek: Ange "LSC" (Legally Sized Catch) för fångst som uppnår MRB eller "BMS" (Below Minimum Size) för fångst som är under MRB.
- Beredd vikt (kg): Fyll i den beredda vikten, t ex rensad vikt. Vikt kan anges med en decimal. Fiskens levandevikt räknas ut automatiskt beroende på omräkningsfaktor när FAO-kod, Ekon. zon, Berednings- och Presentations-form fyllts i.
- Levandevikt (kg): Om du fyller i kolumnen Levandevikt i stället för Beredd vikt visas Beredningsoch Presentationsform alltid som "Färsk" och "Hel/Orensad".
- Antal: Anges för lax, öring och hummer.
- Beredning: T ex "Färsk" eller "Kokt". När du fyller i kolumnen "Beredd vikt" och gjort inställningar för arten under "Förvalda värden för berednings- och presentationsform" visas det värdet i kolumnen. Det föreslagna värdet kan ändras. **Kontrollera alltid att det föreslagna värdet i kolumnen stämmer med fiskens verkliga produktform.** Är fältet tomt väljer du beredningsform genom att klicka på pilen och välja i listan.
- Presentation: T ex "Rens", "Hel/Orensad", "Huvudkapad". Om du fyller i kolumnen "Beredd vikt" och gjort inställningar för arten under "Förvalda värden för berednings- och presentationsform" visas det värdet i kolumnen. Det föreslagna värdet kan ändras. **Kontrollera**

**alltid att det föreslagna värdet i kolumnen stämmer med fiskens verkliga produktform.** Är fältet tomt väljer du beredningsform genom att klicka på pilen och välja i listan.

• Omräkningsfaktor: Här visas den omräkningsfaktor som används beroende på angiven FAOkod, Ekon. zon, Berednings- och Presentationsform. När alla uppgifter angetts fyller systemet i korrekt omräkningsfaktor automatiskt. Vid fiske i norsk zon används norska omräkningsfaktorer. Omräkningsfaktorn används till att beräkna fiskens levandevikt. Om omräkningsfaktor inte finns kan du fylla du i en egen.

#### Knappen "Ny rad":

• Klicka på knappen om du behöver lägga till fler rader med fångst.

#### Total för resan:

• Visar total fångst per dag och totalt för resan per art i levandevikt.

#### <span id="page-23-0"></span>3.5.1.5 Partnerfiske

- Partnerfartyg: Välj partnerfartyget i listan. Lägg till nytt partnerfartyg genom att klicka på "Redigera lista över…".
- Partnerredskap: Välj partnerredskap (det redskap som används vid fisket) i listan. Vid lysfiske anges det fiskande fartygets redskap som "Lysfiske med snörpvad" och redskap för fartyget som lyser anges som "Lampa".

#### <span id="page-23-1"></span>3.5.3 Utsättning av passiva redskap

Fliken "Utsättning av passiva redskap" ska du använda när du sätter ut passiva redskap.

I registreringsfönstren finns i vissa fall förifyllda uppgifter eller olika funktioner för att hämta information som fylls i, t ex datum, position eller fångstuppgifter. **Kontrollera alltid att de ifyllda uppgifterna stämmer** innan du sparar och skickar in till myndigheten.

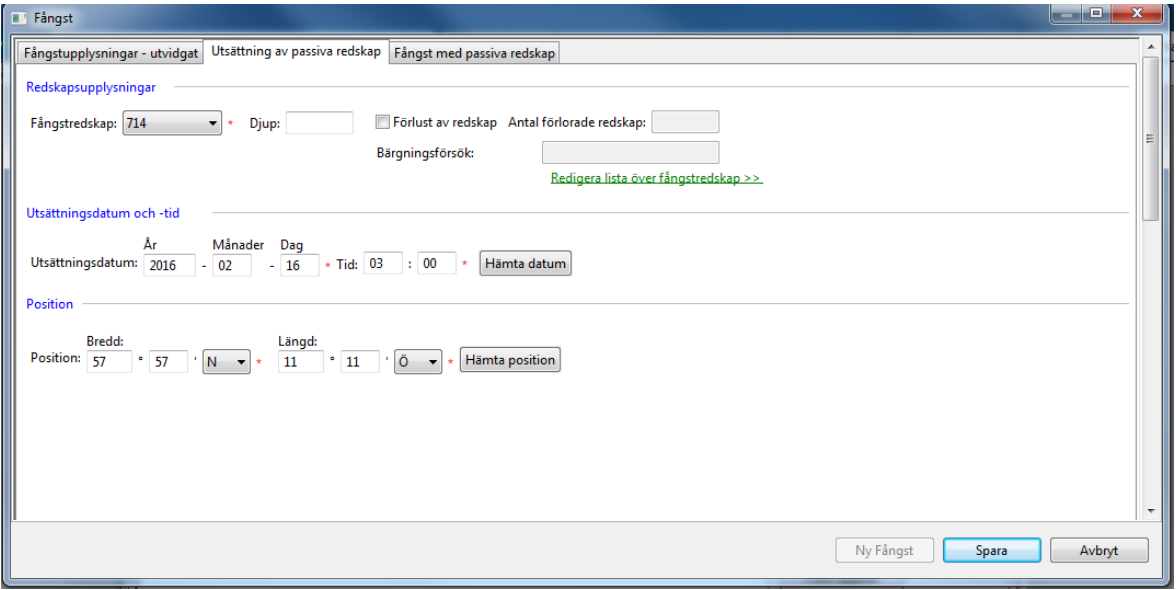

<span id="page-24-1"></span><span id="page-24-0"></span>Fyll i så här:

#### 3.5.3.1 Redskapsupplysningar

- Fångstredskap: Välj i listan det redskap du fiskar med
- Djup: Fylls endast i vid fiske efter djuphavsarter.
- Förlust av redskap: Bockas i om du förlorat det angivna fiskeredskapet.
- Antal förlorade redskap: Ange antal förlorade redskap.
- Bärgningsförsök: Om du förlorat redskapet ska du kortfattat ange hur du försökt bärga det angivna redskapet.

#### <span id="page-24-2"></span>3.5.3.2 Utsättningsdatum och –tid

- Datum: Ange datum för när redskapet sattes ut. Om du använder "Hämta datum"-funktionen kommer även den tillhörande positionen att fyllas i.
- Tid: Ange klockslaget för när redskapet sattes ut. (Tryck Ctrl+n för att ange nuvarande tid).

#### <span id="page-24-3"></span>3.5.3.3 Position

• Position: Fyll i latitud (Bredd) och longitud (Längd) i grader och decimal-minuter där redskapet sattes ut. Om du använder "Hämta position"-funktionen kommer även det tillhörande datumet att fyllas i.

#### <span id="page-24-4"></span>3.5.4. Fångst med passiva redskap

Fliken "Fångst med passiva redskap" ska du använda vid vittjning och upptagning av passiva redskap.

I registreringsfönstren finns i vissa fall förifyllda uppgifter eller olika funktioner för att hämta information som fylls i, t ex datum, position eller fångstuppgifter. **Kontrollera alltid att de ifyllda uppgifterna stämmer** innan du sparar och skickar in till myndigheten.

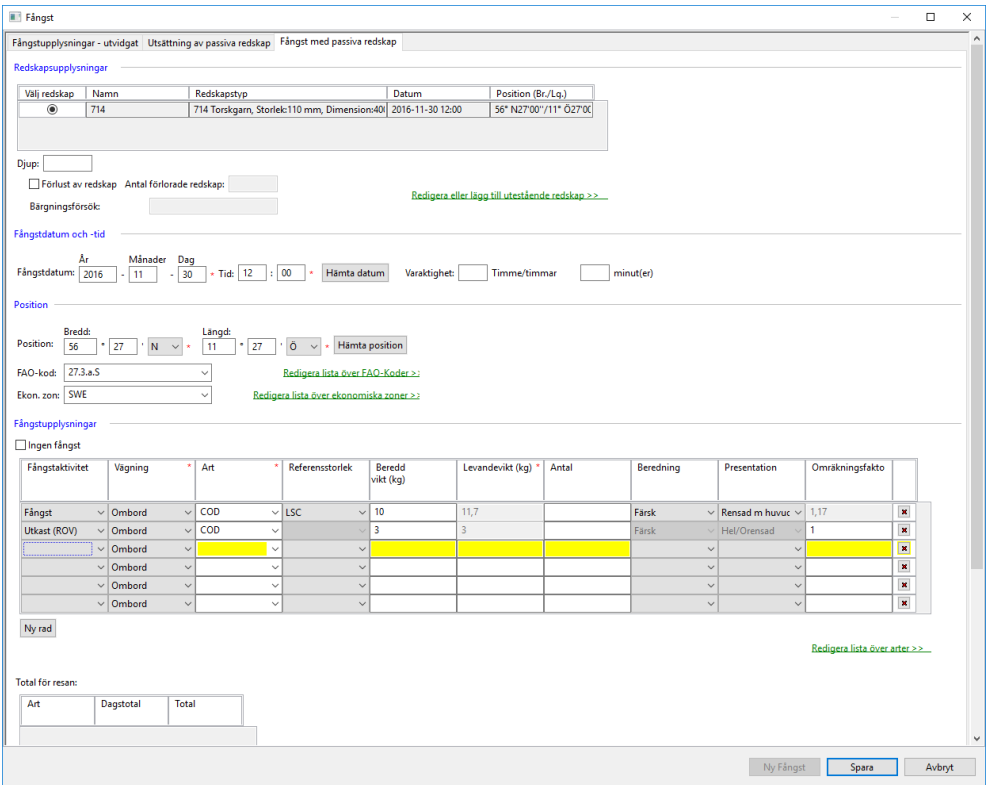

#### <span id="page-25-0"></span>Fyll i så här:

#### <span id="page-25-1"></span>3.5.4.1 Redskapsupplysningar

- Välj redskap: Ange det redskap du fiskar med. Markera alternativknappen (prick) på raden med redskapet som du vittjar. I tabellen visas de redskap du angett som utestående vid avresan eller har satt ut på den aktuella resan. Om du inte ser något redskap i listan måste du lägga till redskapet genom att klicka på länken "Redigera eller lägg till utestående redskap" eller, om du har satt ut redskapet på den pågående resan, genom att fylla i fliken "Utsättning av passiva redskap".
- Djup: Fylls endast i vid fiske efter djuphavsarter.
- Förlust av redskap: Bockas i om du förlorat det angivna fiskeredskapet.
- Antal förlorade redskap: Ange antal förlorade redskap.
- Bärgningsförsök: Om du förlorat redskapet ska du kortfattat ange hur du försökt bärga det angivna redskapet.

#### <span id="page-25-2"></span>3.5.4.2 Fångstdatum och -tid

- Datum: Ange datum för när redskapet sattes ut. Om du använder "Hämta datum"-funktionen kommer även den tillhörande positionen att fyllas i.
- Tid: Ange klockslaget för när redskapet sattes ut. (Tryck Ctrl+n för att ange nuvarande tid).
- Varaktighet: Du kan ange fisketid som antal timmar och minuter som redskapet varit i vattnet för fiske. Om fältet lämnas tomt räknas fisketid ut automatiskt.

#### <span id="page-25-3"></span>3.5.4.3 Position

• Position: Fyll i latitud (Bredd) och longitud (Längd) i grader och decimalminuter där redskapet sattes ut. Om du använder "Hämta position"-funktionen kommer även det tillhörande datumet att fyllas i.

#### <span id="page-25-4"></span>3.5.4.4 Fångstupplysningar

• Ingen fångst: Bocka i rutan om du inte fick någon fångst.

#### Fångsttabellen fyller du i så här:

- Fångstaktivitet: Välj "Fångst" om du ska registrera fångst som du behåller ombord. Vid utkast av fångst väljer du "DIS", "DIM" eller "ROV" beroende på typ av utkast.
- Vägning: Ange "Ombord" beroende på om du anmält vägning ombord till HaV och fångsten är vägd på fartyget eller "Uppskattad" om du enbart använder beräkningsfunktionen och fångsten ska vägas i land.
- Art: Välj ur listan eller börja skriv artnamn så öppnas en lista att välja ur.
- Referensstorlek: Ange "LSC" (Legally Sized Catch) för fångst som uppnår MRB eller "BMS" (Below Minimum Size) för fångst som är under MRB.
- Beredd vikt (kg): Fyll i den beredda vikten, t ex rensad vikt. Vikt kan anges med en decimal. Fiskens levandevikt räknas ut automatiskt beroende på omräkningsfaktor när FAO-kod, Ekon. zon, Berednings- och Presenta-tionsform fyllts i.
- Levandevikt (kg): Om du fyller i kolumnen Levandevikt i stället för Beredd vikt visas Beredningsoch Presentationsform alltid som "Färsk" och "Hel/Orensad".
- Antal: Anges för lax, öring och hummer.
- Beredning: T ex "Färsk" eller "Kokt". När du fyller i kolumnen "Beredd vikt" och gjort inställningar för arten under "Förvalda värden för berednings- och presentationsform" visas det värdet i kolumnen. Det föreslagna värdet kan ändras. **Kontrollera alltid att det föreslagna värdet i kolumnen stämmer med fiskens verkliga produktform.** Är fältet tomt väljer du beredningsform genom att klicka på pilen och välja i listan.
- Presentation: T ex "Rens", "Hel/Orensad", "Huvudkapad". Om du fyller i kolumnen "Beredd vikt" och gjort inställningar för arten under "Förvalda värden för berednings- och presentationsform" visas det värdet i kolumnen. Det föreslagna värdet kan ändras. **Kontrollera alltid att det föreslagna värdet i kolumnen stämmer med fiskens verkliga produktform.** Är fältet tomt väljer du beredningsform genom att klicka på pilen och välja i listan.
- Omräkningsfaktor: Här visas den omräkningsfaktor som används beroende på angiven FAOkod, Ekon. zon, Berednings- och Presentationsform. När alla uppgifter angetts fyller systemet i korrekt omräkningsfaktor automatiskt. Vid fiske i norsk zon används norska omräkningsfaktorer. Omräkningsfaktorn används till att beräkna fiskens levandevikt. Om omräkningsfaktor inte finns kan du fylla du i en egen.

#### Knappen "Ny rad":

- Klicka på knappen om du behöver lägga till fler rader med fångst. Total för resan:
- Visar total fångst per dag och totalt för resan per art i levandevikt.

#### <span id="page-26-0"></span>3.6. Skadat redskap

För att registrera uppgifter om sälskadade redskap, välj knappen "Skadat redskap" i Översiktsfönstret. Uppgift om redskapsmängd med sälskador behövs för eventuell sälskadeersättning.

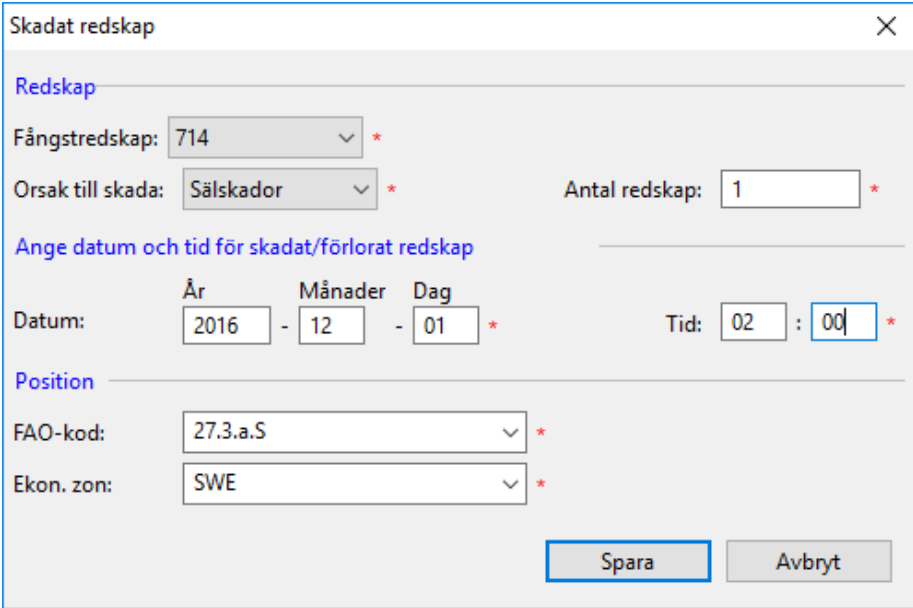

#### Fyll i så här:

<span id="page-26-1"></span>3.6.1.1 Redskap

- Fångstredskap: Välj redskapet i listan. Tänk på att ange rätt redskapsmängd.
- Orsak till skada: Välj "Sälskador"
- Antal redskap: Ange antal redskap med skador

#### <span id="page-27-0"></span>3.6.1.2 Ange datum och tid för skadat/förlorat redskap

- Datum: Ange datum för skadan.
- Tid: Ange klockslaget för skadan. (Tryck Ctrl+n för att ange nuvarande tid).

#### <span id="page-27-1"></span>3.6.1.3 Position

- FAO-kod: Välj område ur listan.
- Ekon. zon: Välj ekonomisk zon ur listan.

#### <span id="page-27-2"></span>3.7. Omlastning

För att registrera omlastning, välj knappen "Omlastning" i Översiktsfönstret. Det finns två flikar

- Överlämning: Används när du omlastar och överlämnar fångst som förvarats ombord från ditt fartyg till ett annat fartyg.
- Mottagande: Används för registrering av fångst som omlastas från ett annat fartyg till ditt fartyg.

#### <span id="page-27-3"></span>3.7.1 Omlastning – Överlämning

I registreringsfönstren finns i vissa fall förifyllda uppgifter eller olika funktioner för att hämta information som fylls i, t ex datum, position eller fångstuppgifter. **Kontrollera alltid att de ifyllda uppgifterna stämmer** innan du sparar och skickar in till myndigheten.

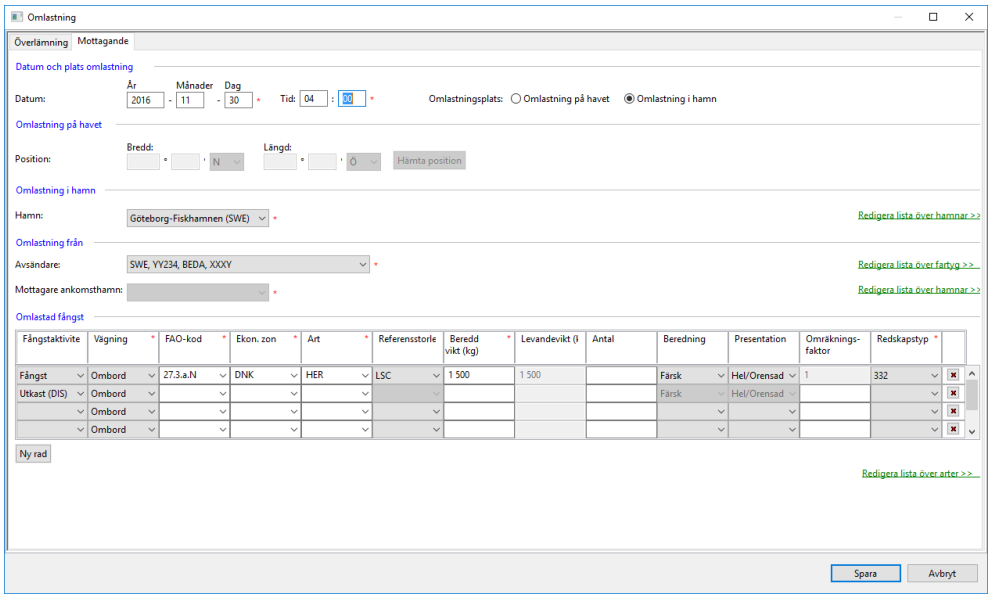

#### Fyll i så här:

#### <span id="page-27-4"></span>3.7.1.1 Datum och plats för omlastning

- Datum: Ange datum för omlastningen.
- Tid: Ange klockslaget för omlastningen. (Tryck Ctrl+n för att ange nuvarande tid).

• Omlastningsplats: Klicka i en av alternativknapparna för att markera om omlastningen skett i hamn eller till havs. Beroende på markering blir det möjligt att fylla i hamn eller position i fönstret.

#### <span id="page-28-0"></span>3.7.1.2 Omlastning på havet

• Position: Fyll i latitud (Bredd) och longitud (Längd) i grader och decimal-minuter

#### <span id="page-28-1"></span>3.7.1.3 Omlastning i hamn

• Hamn: Välj i listan den hamn där omlastningen sker

#### <span id="page-28-2"></span>3.7.1.4 Omlastning till

- Mottagare: Välj i listan det fartyg som du omlastar till
- Mottagarens ankomsthamn: Välj i listan den hamn som det mottagande fartyget ska gå till.

#### <span id="page-28-3"></span>3.7.1.5 Omlastad fångst

Fångsttabellen fylls i manuellt eller genom knappen Hämta:

- Vägning: Ange "Ombord" beroende på om du anmält vägning ombord till HaV och fångsten är vägd på fartyget eller "Uppskattad" om du enbart använder beräkningsfunktionen och fångsten ska vägas i land.
- FAO kod: Det område där fångsten togs.
- Ekon. zon: Den ekonomiska zon där fångsten togs
- Art: Välj ur listan eller börja skriv artnamn så öppnas en lista att välja ur.
- Referensstorlek: Ange "LSC" (Legally Sized Catch) för fångst som uppnår MRB eller "BMS" (Below Minimum Size) för fångst som är under MRB.
- Beredd vikt (kg): Fyll i den beredda vikten, t ex rensad vikt. Vikt kan anges med en decimal. Fiskens levandevikt räknas ut automatiskt beroende på omräkningsfaktor när FAO-kod, Ekon.zon, Berednings- och Presentationsform fyllts i.
- Levandevikt (kg): Kolumnen Levandevikt är inte aktiv. Fyll i Beredd vikt och Berednings- och Presentationsform som "Färsk" och "Hel/Orensad" för att redovisa levandevikt.
- "Hel/Orensad".
- Antal: Anges för lax, öring och hummer.
- Beredning: T ex "Färsk" eller "Kokt". När du fyller i kolumnen "Beredd vikt" och gjort inställningar för arten under "Förvalda värden för berednings- och presentationsform" visas det värdet i kolumnen. Det föreslagna värdet kan ändras. **Kontrollera alltid att det föreslagna värdet i kolumnen stämmer med fiskens verkliga produktform.** Är fältet tomt väljer du beredningsform genom att klicka på pilen och välja i listan.
- Presentation: T ex "Rens", "Hel/Orensad", "Huvudkapad". Om du fyller i kolumnen "Beredd vikt" och gjort inställningar för arten under "Förvalda värden för berednings- och presentationsform" visas det värdet i kolumnen. Det föreslagna värdet kan ändras. **Kontrollera alltid att det föreslagna värdet i kolumnen stämmer med fiskens verkliga produktform.** Är fältet tomt väljer du beredningsform genom att klicka på pilen och välja i listan.
- Omräkningsfaktor: Här visas den omräkningsfaktor som används beroende på angiven FAOkod, Ekon. zon, Berednings- och Presentationsform. När alla uppgifter angetts fyller systemet i korrekt omräkningsfaktor automatiskt. Vid fiske i norsk zon används norska omräkningsfaktorer. Omräkningsfaktorn används till att beräkna fiskens levandevikt. Om omräkningsfaktor inte finns kan du fylla du i en egen.
- Redskap: Ange det redskap fisken fångats med.

#### Knappen "Ny rad":

Klicka på knappen om du behöver lägga till fler rader med fångst.

#### Knappen "Hämta":

Du kan fylla i uppgifter om ombordvarande fångst automatiskt i fångsttabellen genom att klicka på knappen Hämta. Ett nytt fönster öppnas där du markerar de rader du vill kopiera. Klicka sedan på "Fylla i" för att lägga till raderna i fångsttabellen. Kontrollera de ifyllda uppgifterna och gör eventuella ändringar.

#### <span id="page-29-0"></span>3.7.2 Omlastning – Mottagande

I registreringsfönstren finns i vissa fall förifyllda uppgifter eller olika funktioner för att hämta information som fylls i, t ex datum, position eller fångstuppgifter. Kontrollera alltid att de ifyllda uppgifterna stämmer innan du sparar och skickar in till myndigheten.

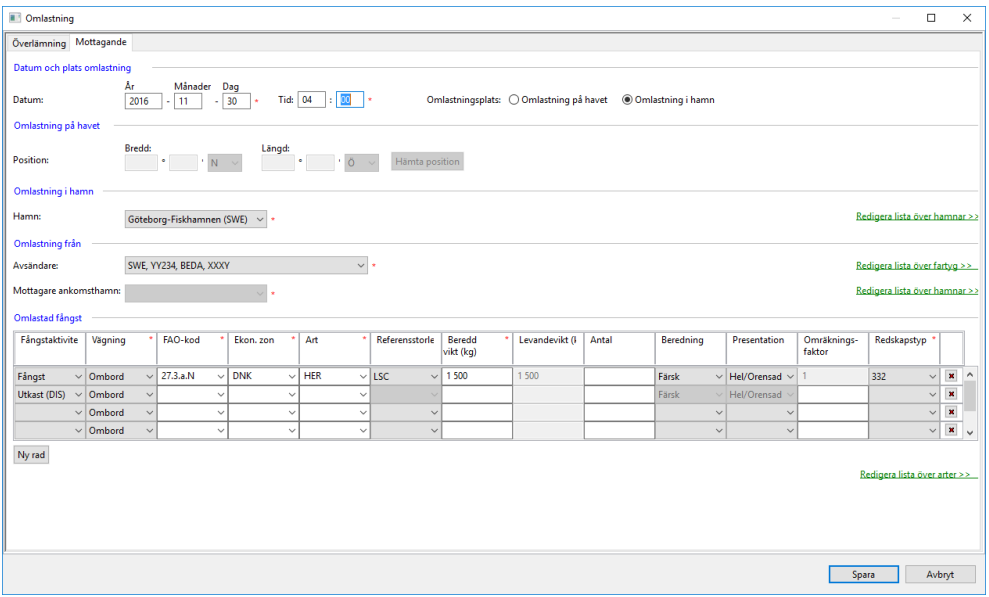

Fyll i så här:

#### <span id="page-29-1"></span>3.7.2.1 Datum och plats för omlastning

- Datum: Ange datum för omlastningen.
- Tid: Ange klockslaget för omlastningen. (Tryck Ctrl+n för att ange nuvarande tid).
- Omlastningsplats: Klicka i en av alternativknapparna för att markera om omlastningen skett i hamn eller till havs. Beroende på markering blir det möjligt att fylla i position eller hamn i fönstret.

#### <span id="page-29-2"></span>3.7.3.2 Omlastning på havet

• Position: Fyll i latitud (Bredd) och longitud (Längd) i grader och decimal-minuter med 2 decimalers noggrannhet

#### <span id="page-29-3"></span>3.7.2.3 Omlastning i hamn

• Hamn: Välj i listan den hamn där omlastningen sker

#### <span id="page-30-0"></span>3.7.2.4 Omlastning från

• Avsändare: Välj i listan det fartyg som omlastar till ditt fartyg

#### <span id="page-30-1"></span>3.7.2.5 Omlastad fångst

#### *Fångsttabellen fyller du i så här:*

- Fångstaktivitet: Välj "Fångst" om du ska registrera fångst som du behåller ombord. Vid utkast av fångst väljer du "DIS", "DIM" eller "ROV" beroende på typ av utkast.
- Vägning: Ange "Ombord" beroende på om du anmält vägning ombord till HaV och fångsten är vägd på fartyget eller "Uppskattad" om du enbart använder beräkningsfunktionen och fångsten ska vägas i land.
- FAO kod: Det område där fångsten togs.
- Ekon. zon: Den ekonomiska zon där fångsten togs
- Art: Välj ur listan eller börja skriv artnamn så öppnas en lista att välja ur.
- Referensstorlek: Ange "LSC" (Legally Sized Catch) för fångst som uppnår MRB eller "BMS" (Below Minimum Size) för fångst som är under MRB.
- Beredd vikt (kg): Fyll i den beredda vikten, t ex rensad vikt. Vikt kan anges med en decimal. Fiskens levandevikt räknas ut automatiskt beroende på omräkningsfaktor när FAO-kod, Ekon. zon, Berednings- och Presenta-tionsform fyllts i.
- Levandevikt (kg): Kolumnen Levandevikt är inte aktiv. Fyll i Beredd vikt och Berednings- och Presentationsform som "Färsk" och "Hel/Orensad" för att redovisa levandevikt.
- Antal: Anges för lax, öring och hummer.
- Beredning: T ex "Färsk" eller "Kokt". När du fyller i kolumnen "Beredd vikt" och gjort inställningar för arten under "Förvalda värden för berednings- och presentationsform" visas det värdet i kolumnen. Det föreslagna värdet kan ändras. **Kontrollera alltid att det föreslagna värdet i kolumnen stämmer med fiskens verkliga produktform.** Är fältet tomt väljer du beredningsform genom att klicka på pilen och välja i listan.
- Presentation: T ex "Rens", "Hel/Orensad", "Huvudkapad". Om du fyller i kolumnen "Beredd vikt" och gjort inställningar för arten under "Förvalda värden för berednings- och presentationsform" visas det värdet i kolumnen. Det föreslagna värdet kan ändras. **Kontrollera alltid att det föreslagna värdet i kolumnen stämmer med fiskens verkliga produktform.** Är fältet tomt väljer du beredningsform genom att klicka på pilen och välja i listan.
- Omräkningsfaktor: Här visas den omräkningsfaktor som används beroende på angiven FAOkod, Ekon. zon, Berednings- och Presentationsform. När alla uppgifter angetts fyller systemet i korrekt omräkningsfaktor automatiskt. Vid fiske i norsk zon används norska omräkningsfaktorer. Omräkningsfaktorn används till att beräkna fiskens levandevikt. Om omräkningsfaktor inte finns kan du fylla du i en egen.
- Redskap: Ange det redskap fisken fångats med.

#### Knappen "Ny rad":

<span id="page-30-2"></span>Klicka på knappen om du behöver lägga till fler rader med fångst.

#### 3.8 Förflyttning av fisk

För att registrera förflyttning av fisk direkt ur ett redskap, välj knappen "Förflyttning av fisk" i Översiktsfönstret. Förflyttning av fisk används också vid sumpning till havs.

Det finns två flikar:

• Överlämning: Används när fångst (helt eller delvis) flyttas från ett fiskeredskap till ett fartyg som inte varit delaktigt i fisket.

Observera att fångsten registreras först av det fångande fartyget, därefter ska även den del av fångsten som förflyttas till det mottagande fartyget registreras som en förlyttning överlämning av fångst. "Förflyttning av fisk - Överlämning" används också när fångst läggs i en sump till havs.

• Mottagande: Används för registrering av fångst som du tar emot från ett annat fartygs redskap. Förflyttning av fisk - Mottagande" används också när fångst hämtas från en sump till havs.

Vid lysfiske ska varje fiskeansträngning som görs redovisas av både det fiskande fartyget och fartyget som lyser. Om fartyget som lyser tar ombord fångst ur det fiskande fartygets redskap redovisas det som Förflyttning.

#### <span id="page-31-0"></span>3.8.1 Förflyttning – Överlämning

Fångsten registreras först av det fångande fartyget, därefter registreras förflyttning - överlämning av hela eller delar av fångsten.

I registreringsfönstren finns i vissa fall förifyllda uppgifter eller olika funktioner för att hämta information som fylls i, t ex datum, position eller fångstuppgifter. **Kontrollera alltid att de ifyllda uppgifterna stämmer** innan du sparar och skickar in till myndigheten.

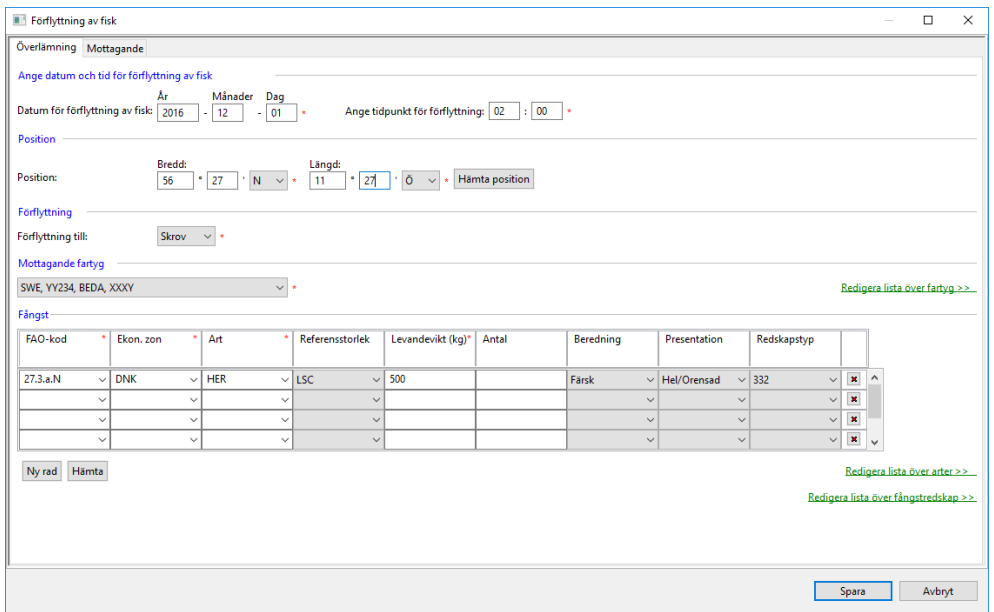

<span id="page-31-2"></span><span id="page-31-1"></span>Fyll i så här:

3.8.1.1 Ange datum och tid för förflyttning av fisk

- Datum för förflyttning av fisk: Ange datum för förflyttningen.
- Ange tidpunkt för förflyttningen: Ange klockslaget för förflyttningen. (Tryck Ctrl+n för att ange nuvarande tid).

#### <span id="page-32-0"></span>3.8.1.2 Position

• Position: Fyll i latitud (Bredd) och longitud (Längd) i grader och decimal minuter. Om du använder "Hämta position"-funktionen kommer även det tillhörande datumet att fyllas i.

#### <span id="page-32-1"></span>3.8.1.3 Förflyttning

• Förflyttning till: Välj i listan. Ange "Skrov" (fartygs redskap) när ett fartyg hämtar fångst ur ditt redskap. Ange "Burar" om du lägger fångst i en sump till havs.

#### <span id="page-32-2"></span>3.8.1.4 Mottagande fartyg

• Mottagare: Vid förflyttning av fångst ur redskapet anger du det fartyg (Skrov) som hämtar fångsten ur redskapet. Vid sumpning (Burar) är fartygsfältet låst.

#### <span id="page-32-3"></span>3.8.1.5 Fångst

#### Fångsttabellen fylls i manuellt eller genom knappen Hämta:

- FAO kod: Det område där fångsten togs.
- Ekon. zon: Den ekonomiska zon där fångsten togs.
- Art: Välj ur listan eller börja skriv artnamn så öppnas en lista att välja ur.
- Referensstorlek: Ange "LSC" (Legally Sized Catch) för fångst som uppnår MRB eller "BMS" (Below Minimum Size) för fångst som är under MRB.
- Antal: Anges för lax, öring och hummer.
- Levandevikt (kg): Ange förflyttad kvantitet som levandevikt.
- Beredning: "Färsk" (förvalt värde).
- Presentation: "Hel/Orensad" (förvalt värde).
- Redskap: Ange det redskap fisken fångats med.

#### *Knappen "Ny rad":*

Klicka på knappen om du behöver lägga till fler rader med fångst.

#### *Knappen "Hämta":*

Du kan fylla i uppgifter om ombordvarande fångst automatiskt i fångsttabellen genom att klicka på knappen Hämta. Ett nytt fönster öppnas där du markerar de rader du vill kopiera. Klicka sedan på "Fylla i" för att lägga till raderna i fångsttabellen. Kontrollera de ifyllda uppgifterna och gör eventuella ändringar.

#### <span id="page-32-4"></span>**3.8.2 Förflyttning av fisk – Mottagande**

Registrering av fångst som du hämtar från ett annat fartygs redskap.

I registreringsfönstren finns i vissa fall förifyllda uppgifter eller olika funktioner för att hämta information som fylls i, t ex datum, position eller fångstuppgifter. **Kontrollera alltid att de ifyllda uppgifterna stämmer** innan du sparar och skickar in till myndigheten.

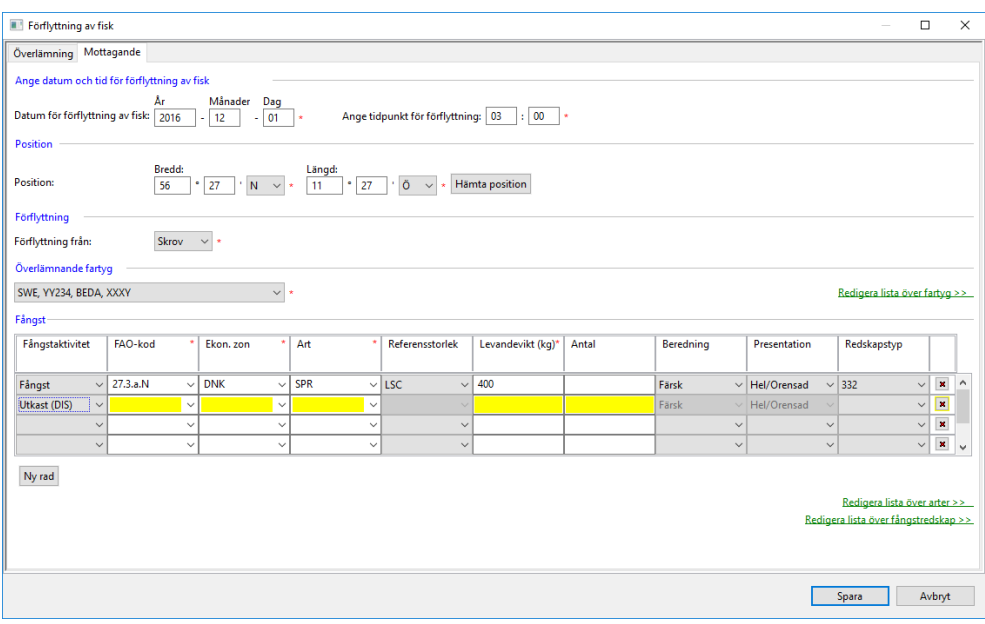

#### Fig. 9 Förflyttning av fisk – Mottagande

#### <span id="page-33-0"></span>3.8.2.1 Ange datum och tid för förflyttning av fisk

- Datum för förflyttning av fisk: Ange datum för förflyttningen.
- Ange tidpunkt för förflyttningen: Ange klockslaget för förflyttningen. (Tryck Ctrl+n för att ange nuvarande tid).

#### <span id="page-33-1"></span>3.8.2.2 Position

• Position: Fyll i latitud (Bredd) och longitud (Längd) i grader och decimalminuter. Om du använder "Hämta position"-funktionen kommer även det tillhörande datumet att fyllas i.

#### <span id="page-33-2"></span>3.8.2.3 Förflyttning

• Förflyttning från: Välj i listan. Ange "Skrov" (fartygs redskap) när du hämtar fisk ur ett annat fartygs redskap.

Ange "Burar" om du hämtar fångst från en sump till havs.

#### <span id="page-33-3"></span>3.8.2.4 Överlämnande fartyg

• Överlämnande fartyg: Vid förflyttning av fångst ur redskapet anger du det fartyg (Skrov) vars redskap du hämtar fångsten från. Vid hämtning från en sump (Burar) är fartygsfältet låst.

#### <span id="page-33-4"></span>3.8.2.5 Fångst

#### Fångsttabellen fyller du i så här:

- Fångstaktivitet: Välj "Fångst" om du ska registrera fångst som du behåller ombord. Vid utkast av fångst väljer du "DIS", "DIM" eller "ROV" beroende på typ av utkast.
- FAO kod: Det område där fångsten togs.
- Ekon. zon: Den ekonomiska zon där fångsten togs.
- Art: Välj ur listan eller börja skriv artnamn så öppnas en lista att välja ur.
- Referensstorlek: Ange "LSC" (Legally Sized Catch) för fångst som uppnår MRB eller "BMS" (Below Minimum Size) för fångst som är under MRB.
- Antal: Anges för lax, öring och hummer.
- Levandevikt (kg): Ange förflyttad kvantitet som levandevikt.
- Beredning:"Färsk" (förvalt värde).
- Presentation: "Hel/Orensad" (förvalt värde.)
- Redskap: Ange det redskap fisken fångats med.

#### Knappen "Ny rad":

Klicka på knappen om du behöver lägga till fler rader med fångst.

#### <span id="page-34-0"></span>3.9 Utkast av fångst

I samband med införandet av nya redovisningregler för landningsskyldighet ändras redovisning av utkast av fångst. Utkast av fångst ska anges i respektive fångstansträngning i stället för att redovisas som en separat rapport. Hur du redovisar utkast kan du läsa om i de olika avsnitten för fångstrapportering.

#### <span id="page-35-0"></span>3.10 Anmälning

Fönstret Anmälning är uppdelad på två flikar: EU-INT och Norge

- Fliken EU-INT ska du använda vid förhandsanmälan om ankomst till hamn OCH vid fiske på övriga tredje parters vatten – ex NEAFC & GBR
- Fliken Norge används, utöver ordinarie fångstrapportering, vid fiske i norsk zon för att skicka anmälningar till norska myndigheter.

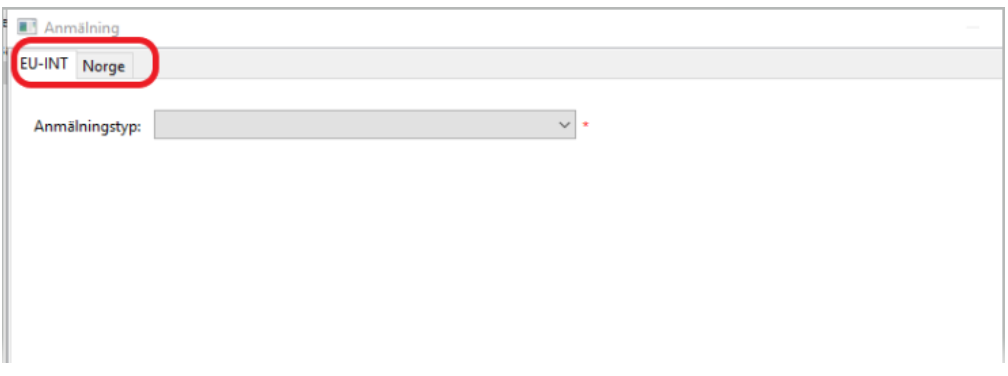

Generellt är flikarna förifyllda med så mycket som möjligt av uppgifterna som redan registrerats i loggboken. Till exempel beräknas fångst som finns ombord automatiskt i en föranmälan om ankomst till hamn.

#### <span id="page-36-0"></span>3.10.1 Flik EU-INT, Förhandsanmälan av omlastning, landning eller ankomst (PNO)

Rapporten används för att föranmäla ankomst till hamn enligt de förutsättningar och tidpunkter som bestäms av regelverken beroende på fångstområde, fångstmängd och art.

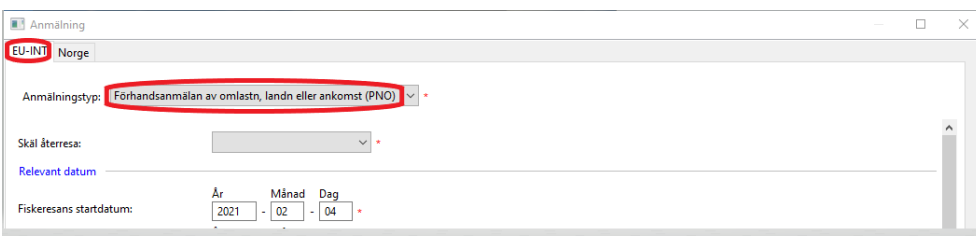

Om du anmält att du väger ombord till HaV ska du i förhandsanmälan om landning (PNO) markera per rad om fångsten har vägts ombord eller inte.

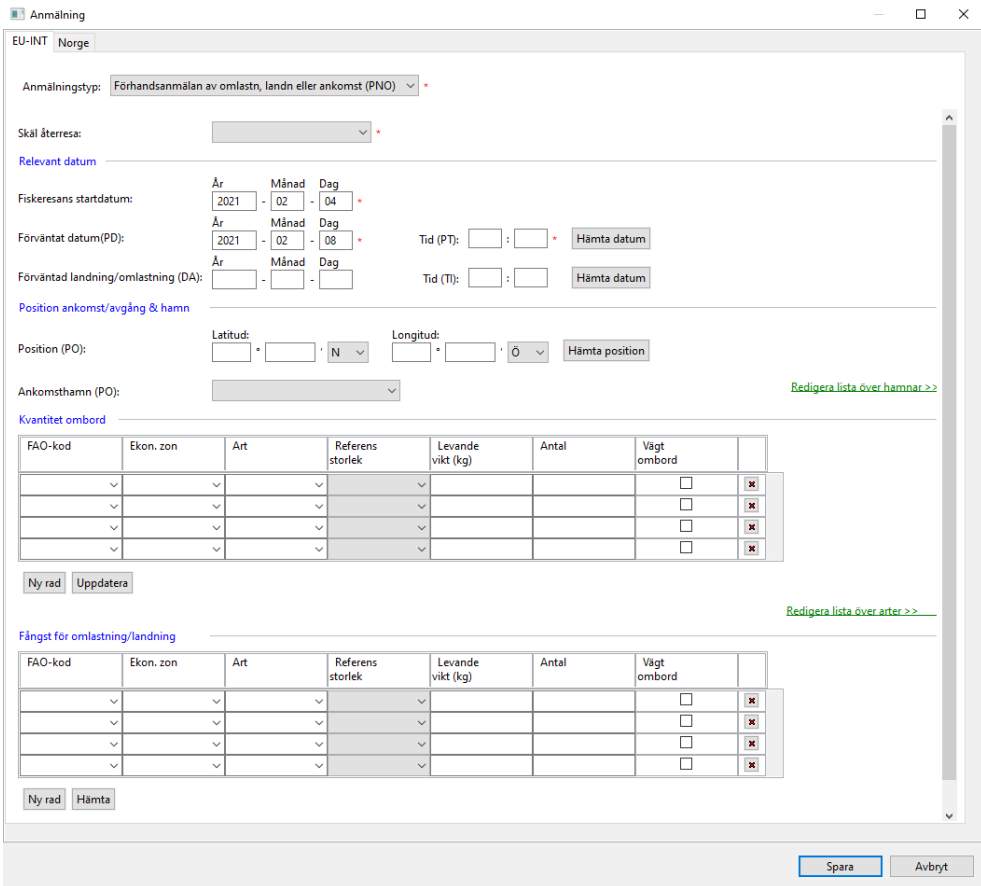

37/69

Fyll i så här:

#### <span id="page-37-0"></span>3.10.1.1 Anmälningstyp

• Klicka på "Förhandsanmälan av omlastn, landn eller ankomst (PNO)" i listan.

#### <span id="page-37-1"></span>3.10.1.2 Skäl återresa:

• Välj orsak för ankomst till hamn.

#### <span id="page-37-2"></span>3.10.1.3 Relevant datum

- Fiskeresans startade datum: Fältet är förifyllt med avresans datum, kontrollera att det stämmer.
- Förväntat datum (PD): Fyll i förväntat datum för ankomst till hamnen.
- Tid (PT): Fyll i förväntad tid för ankomst till hamnen.
- Förväntad landning/omlastning (DA): Fyll i förväntat datum för landing eller omlastning. Har du valt orsak "Annan" är fältet låst.
- Tid (TI): Fyll i förväntad tid för landning eller omlastning. Har du valt orsak "Annan" är fältet låst.

#### <span id="page-37-3"></span>3.10.1.4 Position ankomst/avgång & hamn

- Position: Fylls i med latitud (Bredd) och longitud (Längd) i grader och decimalminuter i de fall det behövs.
- Ankomsthamn: Välj den hamn du ska ankomma till i listan. Om hamnen inte ligger i Sverige kommer meddelandet att automatisk skickas vidare till myndigheterna i den aktuella kuststaten.

#### <span id="page-37-4"></span>3.10.1.5 Mängd ombord

• Uppgifterna hämtas automatiskt utifrån de fiskeansträngningar du gjort samt eventuell registrerad ombordfångst vid avresa. Uppgifterna går att ändra manuellt i tabellen.

#### Knappen "Ny rad":

Klicka på knappen om du behöver lägga till fler rader med fångst.

#### Knappen "Uppdatera":

Om du tagit upp fångst efter att du skickat in föranmälan, kan du uppdatera tabellen med de nya fångstuppgifterna genom att klicka på knappen "Uppdatera". Eventuella ändringar du gjort manuellt försvinner då och tabellen uppdateras med automatiskt beräknad fångst som finns ombord. Spara och skicka föranmälan på nytt till myndigheten.

#### <span id="page-37-5"></span>3.10.1.6 Fångst för omlastning/landning

Hämta uppgifterna automatiskt genom att klicka på knappen "Hämta", se nedan, eller fyll i uppgifterna manuellt. Om du hämtar uppgifterna kontrollera alltid att dessa stämmer. Glöm inte att ändra om du inte ska landa/omlasta all fångst ombord.

#### Fångsttabellen fyller du i så här:

- FAO kod: Det område där fångsten togs.
- Ekon. zon: Den ekonomiska zon där fångsten togs
- Art: Fiskart som ska landas
- Referensstorlek: Ange "LSC" (Legally Sized Catch) för fångst som uppnår MRB eller "BMS" (Below Minimum Size) för fångst som är under MRB.
- Antal: Anges för lax, öring och hummer
- Levandevikt (kg): Ange fiskens levandevikt
- Vägt ombord: Är fångsten vägd ombord markerar du här rutan "Vägt ombord". Ska fångsten vägas efter landning lämnas rutan tom.

#### Knappen "Ny rad":

Klicka på knappen om du behöver lägga till fler rader med fångst.

#### Knappen "Hämta":

Du kan fylla i uppgifter om fångst som ska landas automatiskt i fångsttabellen genom att klicka på knappen Hämta. Ett nytt fönster öppnas där du markerar de rader du vill kopiera. Klicka sedan på "Fylla i" för att lägga till raderna i fångsttabellen. Kontrollera de ifyllda uppgifterna och gör eventuella ändringar.

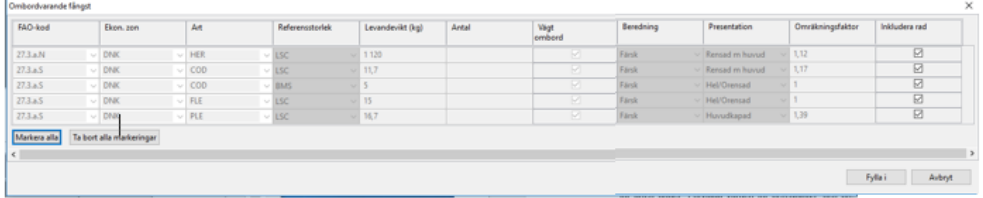

För anmälningar till Norge, se separat manual.

För anmälningar till NEAFC och övriga tredje parter, se separat manual.

#### Standardlistan med alla anmälningstyper

Om du inte kan se alla norska anmälningstyperna i Anmälningsfönstret på Norge-fliken måste du ändra inställningen i din vCatch.

Öppna standardlistan med valbara norska anmälningstyper som finns under Listor > Standardlistor > Meddelanden. Markera alla anmälningstyperna och flytta över dem till den högra kolumnen "Valda värden". Därefter kommer de att visas som valbara anmälningar i Norgefliken. Du kan också sortera listan.

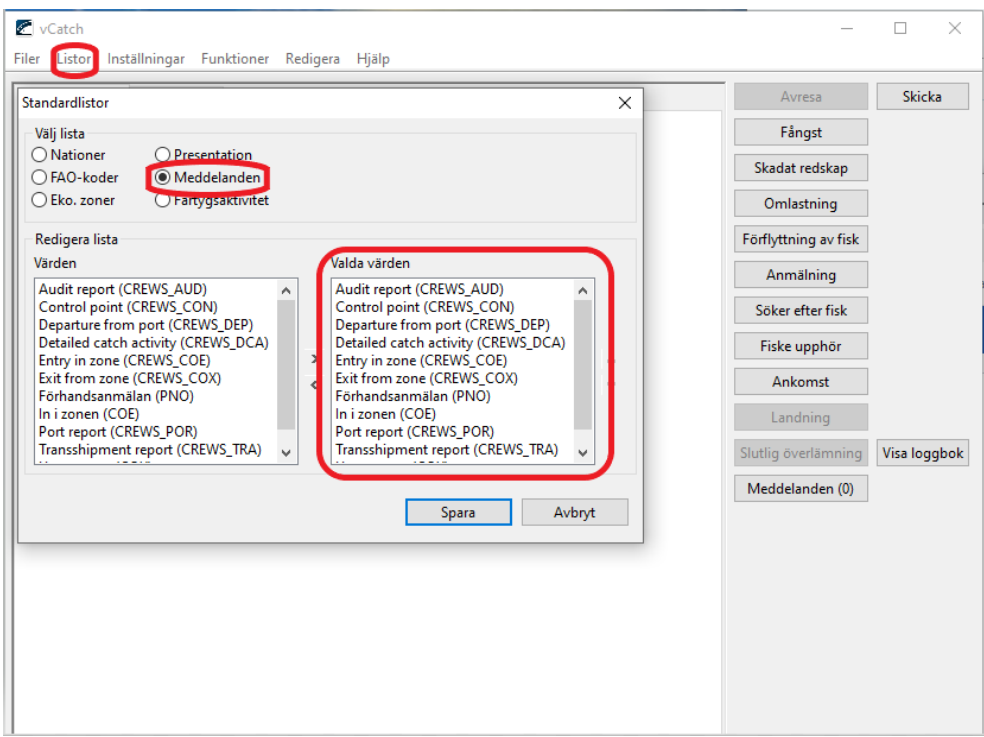

### <span id="page-39-0"></span>3.11 Söker efter fisk

Används vid sökning efter fisk. Välj knappen Söker efter fisk i Översiktsfönstret.

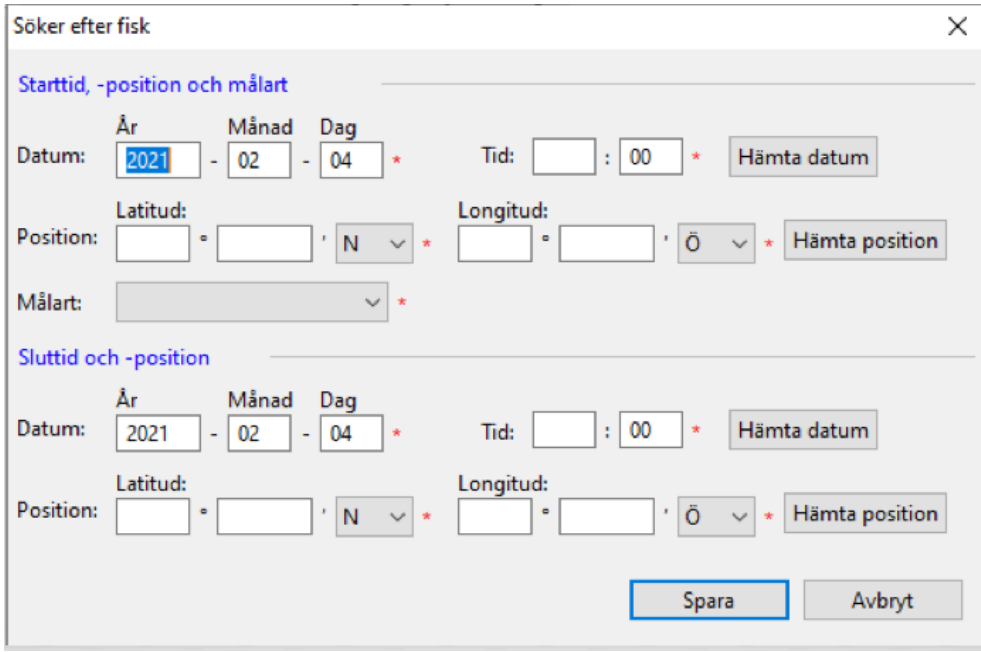

#### Fyll i så här:

#### <span id="page-39-1"></span>3.11.1.1 Starttid, -position och målart

• Datum: Ange datum för när sökningen startar. Om du använder "Hämta datum"-funktionen kommer även den tillhörande positionen att fyllas i.

- Tid: Ange klockslaget för när sökningen startar. (Tryck Ctrl+n för att ange nuvarande tid).
- Position: Fyll i latitud (Bredd) och longitud (Längd) i grader och minuter. Om du använder "Hämta position"-funktionen kommer även de tillhörande datumen att fyllas i.
- Målart: Välj i listan

### <span id="page-40-0"></span>3.11.1.2 Sluttid och -position

- Datum: Ange datum för när sökningen avslutas. Om du använder "Hämta datum"-funktionen kommer även den tillhörande positionen att fyllas i.
- Tid: Ange klockslaget för när sökningen avslutas. (Tryck Ctrl+n för att ange nuvarande tid).
- Position: Fyll i latitud (Bredd) och longitud (Längd) i grader och minuter. Om du använder "Hämta position"-funktionen kommer även de tillhörande datumen att fyllas i.

### <span id="page-40-1"></span>3.12 Fiske upphör

Skickas i anslutning till resans sista fiskeverksamhet. Välj knappen Fiske upphör i Översiktsfönstret.

Det går inte att annullera en rapport om Fiske upphör. Din anmälan är inte bindande, utan du kan fortsätta fiska även efter det att du anmält fiske upphör. När du sedan verkligen slutat fiska redigerar du din tidigare anmälan och sparar och skickar in till myndigheten på nytt.

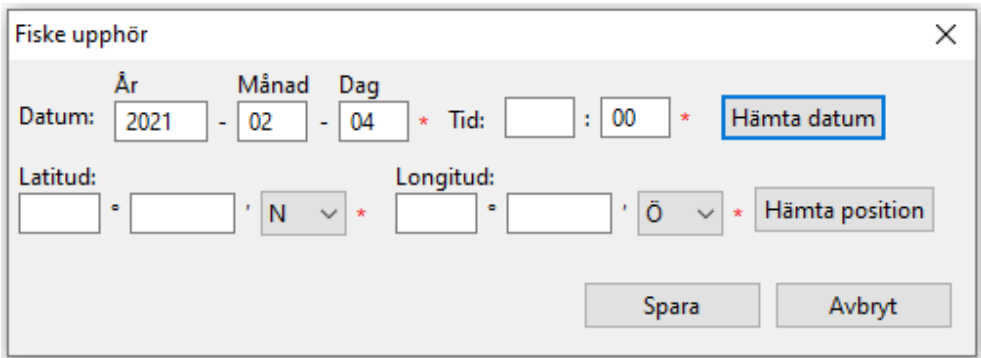

Fyll i så här:

### <span id="page-40-2"></span>3.12.1.1 Fiske upphör

- Datum: Ange datum för när fisket upphör. Om du använder "Hämta datum"-funktionen kommer även den tillhörande positionen att fyllas i.
- Tid: Ange klockslaget för när fisket upphör. (Tryck Ctrl+n för att ange nuvarande tid).
- Position: Fyll i latitud (Bredd) och longitud (Längd) i grader och decimal-minuter. Om du använder "Hämta position"-funktionen kommer även det tillhörande datumet att fyllas i.

### <span id="page-40-3"></span>3.13 Ankomst

Välj knappen Ankomst i Översiktsfönstret.

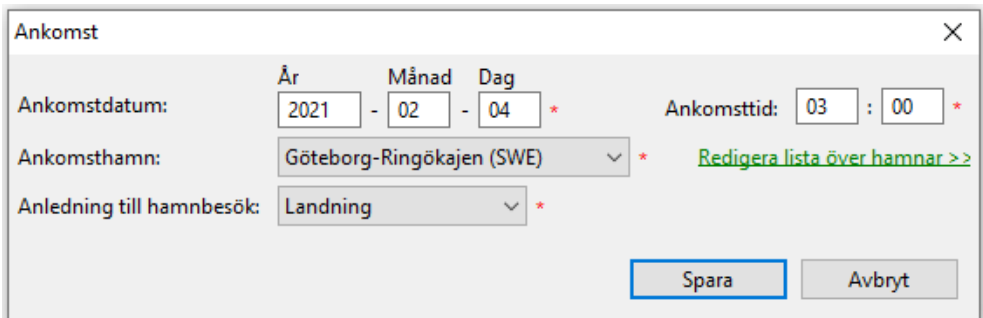

#### *Fyll i så här:*

<span id="page-41-0"></span>3.13.1.1 Ankomst

- Ankomstdatum: Ange datum för ankomst till kaj eller ankringsplats i hamnen
- Ankomsttid: Ange tid för ankomst. (Tryck Ctrl+n för att ange nuvarande tid).
- Ankomsthamn: Välj ankomsthamn i listan.
- Anledning till hamnbesök: Välj anledning till ankomst till hamn i listan.

Om din hamn saknas i rullistan klickar du på "Redigera lista över hamnar" där du kan lägga till önskad hamn.

#### <span id="page-41-1"></span>3.14 Landning (landningsdeklaration)

Välj knappen "Landning" i Översiktsfönstret för att fylla i en landningsdeklaration.

Om du anmält vägning ombord till HaV ska du i landningsdeklarationen markera per rad om fångsten har vägts ombord eller, i undantagsfall, ska vägas efter landning. Information om vikt och vägningsinformation som du tidigare angett i fångstrapporterna förs in automatiskt när du klickar på knappen Hämta fångst.

**Beredd vikt** är obligatorisk och måste finnas med innan det går att spara.

Det går också att öppna fönstret Landning från fliken "Tidigare resor" i Översiktsfönstret om loggboken redan avslutats. Här kan du under vissa förutsättningar skicka in en kvarvarande landningsdeklaration om du behövt starta en ny loggbok innan landningsuppgifterna varit tillgängliga. Markera där den relevanta loggboken och klicka sedan på knappen "Landning" och fyll i uppgifter om landningen.

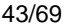

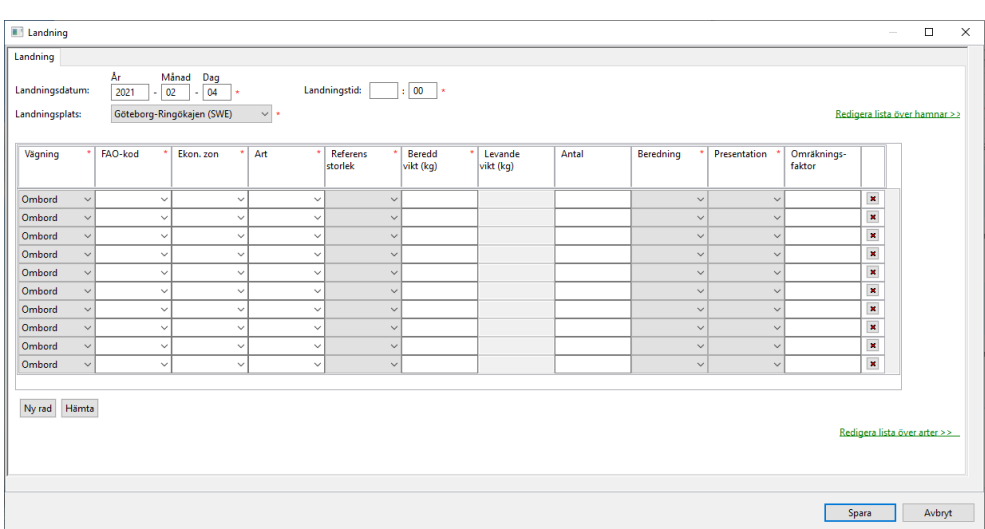

#### Fyll i så här:

- Landningsdatum: Ange datum för landning.
- Landningstid: Ange tid. (Tryck Ctrl+n för att ange nuvarande tid).

#### Fångsttabellen fylls i genom knappen Hämta eller manuellt:

- Vägning: Ange "Ombord" beroende på om du anmält vägning ombord till HaV och fångsten är vägd på fartyget eller "Efter landning" om du enbart använder beräkningsfunktionen och fångsten ska vägas i land. För dig som inte väger ombord är kolumnen låst och alla rader markeras med "Efter landning" automatiskt.
- FAO kod: Det område där fångsten togs.
- Ekon. zon: Den ekonomiska zon där fångsten togs
- Art: Fiskart som landas
- Referensstorlek: Ange "LSC" (Legally Sized Catch) för fångst som uppnår MRB eller "BMS" (Below Minimum Size) för fångst som är under MRB.
- Beredd vikt (kg): Fyll i den beredda vikten, t ex rensad vikt. Vikt kan anges med en decimal. Om du använt knappen "Hämta" följer vikterna från fångstansträngningarna med. Om du där har angett endast levandevikt måste du fylla i den beredda vikten innan du kan spara. Om du ändrar några parametrar beräknas levandevikten på nytt.
- Levandevikt (kg): Visas som "kontrollsiffra" för Beredd vikt.
- Antal: Anges för lax, öring och hummer
- Beredning: T ex "Färsk" eller "Kokt". Om du gjort inställningar för arten under "Förvalda värden för berednings- och presentationsform" visas det värdet i kolumnen. Är fältet tomt väljer du beredningsform genom att klicka på pilen och välja i listan. Kontrollera alltid att det föreslagna värdet i kolumnen stämmer med fiskens verkliga produktform.
- Presentation: T ex "Rens", "Hel/Orensad", "Huvudkapad". Om du gjort inställningar för arten under "Förvalda värden för berednings- och presentationsform" visas det värdet i kolumnen. Är fältet tomt väljer du presentationsform genom att klicka på pilen och välja i listan. Kontrollera alltid att det föreslagna värdet i kolumnen stämmer med fiskens verkliga produktform.
- Omräkningsfaktor: Här visas den omräkningsfaktor som används beroende på angiven FAOkod, Ekon. zon, Berednings- och Presentationsform. Om alla uppgifter finns angivna fyller systemet i korrekt omräkningsfaktor automatiskt. Vid fiske i norsk zon används norska omräkningsfaktorer. Omräkningsfaktorn används till att beräkna fiskens levandevikt.

#### Knappen "Ny rad":

Klicka på knappen om du behöver lägga till fler rader med fångst.

#### Knappen "Hämta":

Du kan fylla i uppgifter om fångst som ska landas automatiskt i fångsttabellen genom att klicka på knappen Hämta. Ett nytt fönster öppnas där du markerar de rader du vill kopiera. Klicka sedan på "Fylla i" för att lägga till raderna i fångsttabellen. **Kontrollera** de ifyllda uppgifterna och gör eventuella ändringar.

Vid fiske i norsk zon används norska omräkningsfaktorer. Omräkningsfaktorn används till att beräkna fiskens levandevikt.

#### <span id="page-43-0"></span>3.15 Slutlig överlämning

Slutlig överlämning innebär att loggboken stängs och en ny loggbok kan startas för en ny avresa. Loggboken är stängd för redigering men en landningsdeklaration kan under vissa förutsättningar skickas från fliken "Tidigare resor".

Om du behöver ändra någon uppgift efter slutlig överlämning, kontakta FMC.

Välj knappen Slutlig Överlämning i Översiktsfönstret.

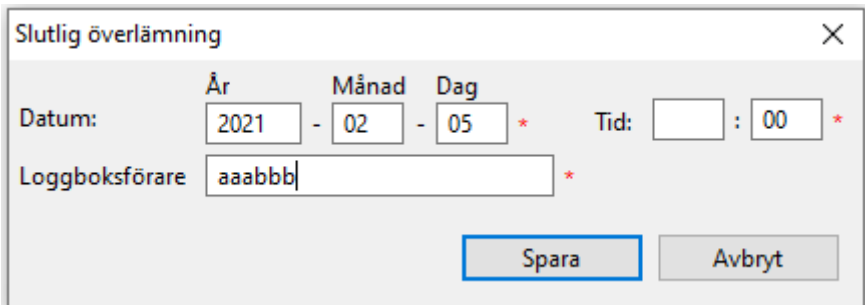

Fyll i så här:

- Datum: Kontrollera att rätt datum är förifyllt.
- Tid: Fyll i tiden för slutlig överlämning. Tryck Ctrl+n för att ange nuvarande tid.
- Loggboksförare: Ange användarnamnet på den person (befälhavaren) som fört loggboken. Användarnamnet består av sex tecken som erhållits från myndigheten.

#### <span id="page-43-1"></span>3.16 Kommentarer i loggboken

Du kan infoga en kommentar till varje aktivitet som du skapat i loggboken. Markera genom att klicka på raden, eller någon av "under"-raderna, för den aktuella aktiviteten i Översiktsfönstret.

Välj "Redigera -> Infoga kommentar" från menyn, eller högerklicka på raden direkt och välj "Infoga kommentar".

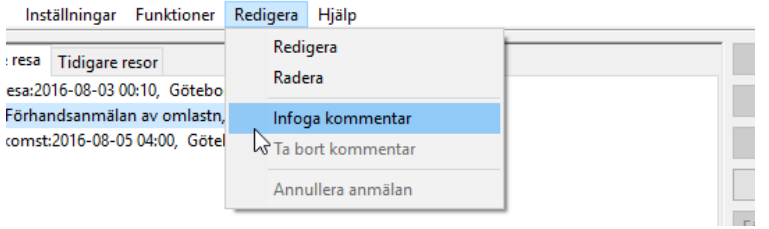

Skriv in kommentaren i fältet. Spara och skicka in till myndigheten.

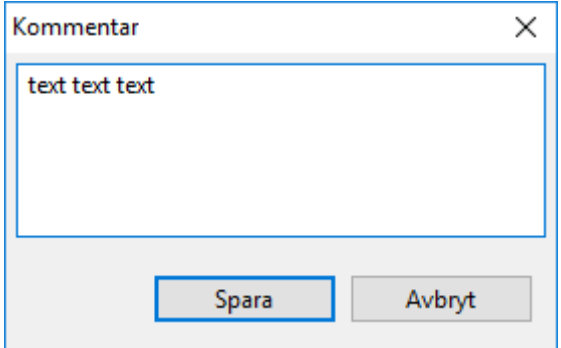

Du kan ändra eller ta bort en kommentar genom att välja "Redigera kommentar" eller "Ta bort kommentar".

### <span id="page-44-0"></span>3.17 Visa loggbok

Knappen "Visa loggbok" i översiktsfönstret öppnar loggboken i en webbläsare (i HTML-format).

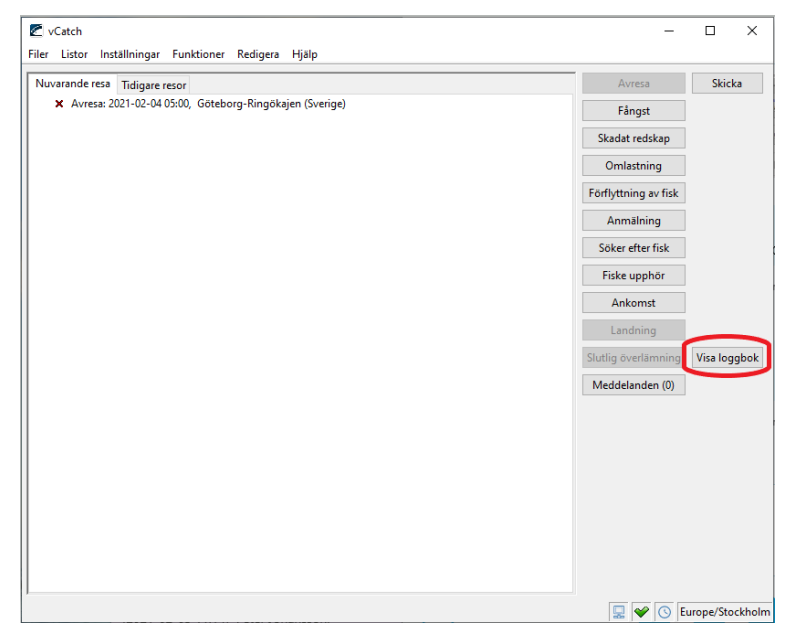

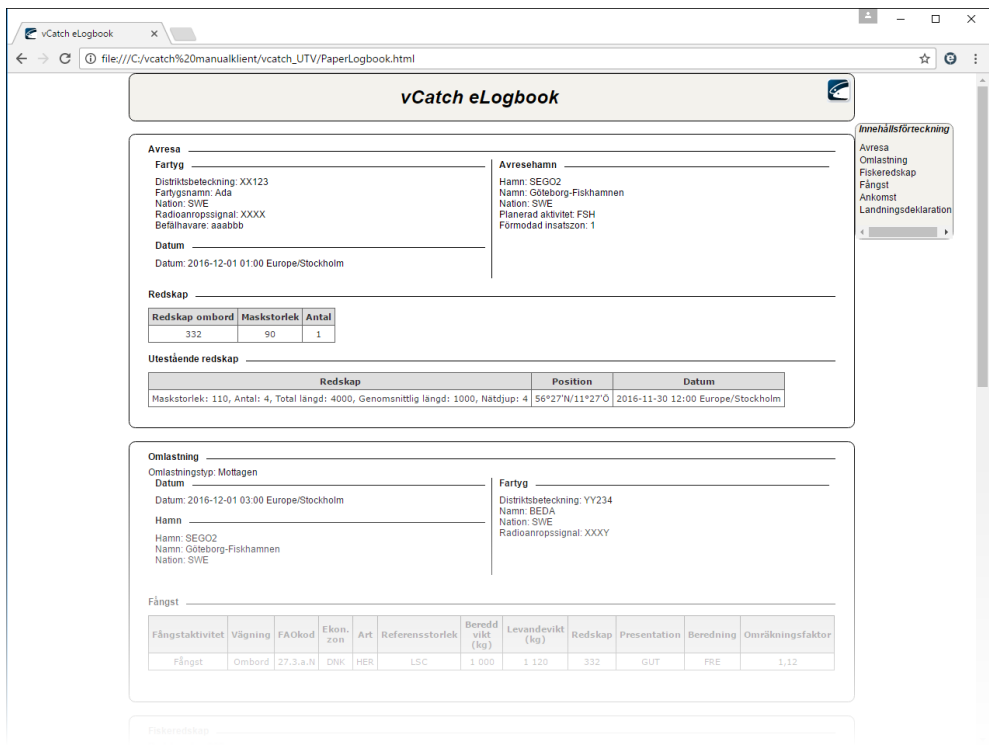

Även ändringar som befälhavaren gjort under fiskeresan visas i loggboken. Den ursprungliga rapporten som ändrats visas som överstruken och den nya redigerade uppgiften visas på en egen rad. Datum och tid för ändringen visas även markerat i gult.

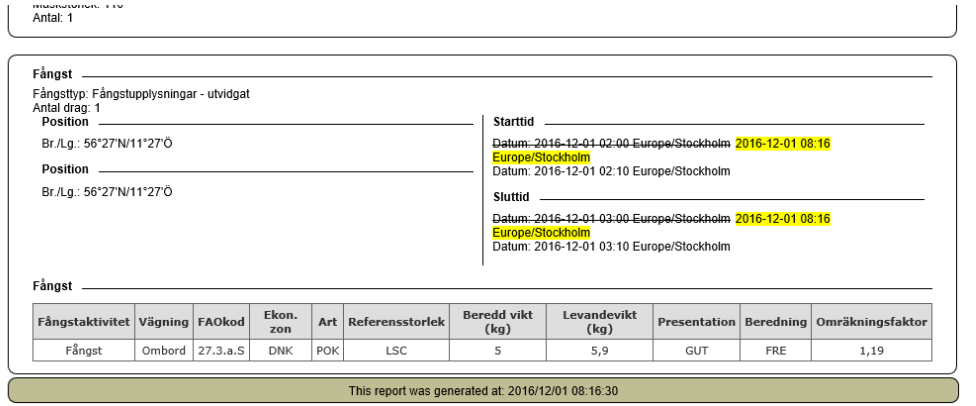

### <span id="page-45-0"></span>3.18 Skicka in till myndigheten

När du klickar på Spara lagras uppgifterna lokalt i datorn ombord. Först när du klickar på Skicka i Översiktsfönstret sänds loggboksuppgifterna in till myndigheten och lagras i myndighetens databas.

När du skickat ser du status på sändningen som en färgmarkerad symbol till vänster om loggboksaktiviteten, **se bilaga 1** för mer information om statusfärger och symboler.

Innan sändningen påbörjas visas ett meddelande om filens storlek och om du kommer att skicka genom tranceiver eller internet.

När du klickar OK skickas filen med uppgifterna.

När du skickat "Slutlig överlämning" stängs loggboken och det går inte att redigera uppgifterna.

### <span id="page-46-0"></span>3.19 Tidigare loggböcker (fliken "Tidigare resor")

På fliken "Tidigare resor" visas en lista med stängda loggböcker, det vill säga där "Slutlig överlämning" skickats in till myndigheten. Fliken visar loggböcker ett år tillbaka i tiden.

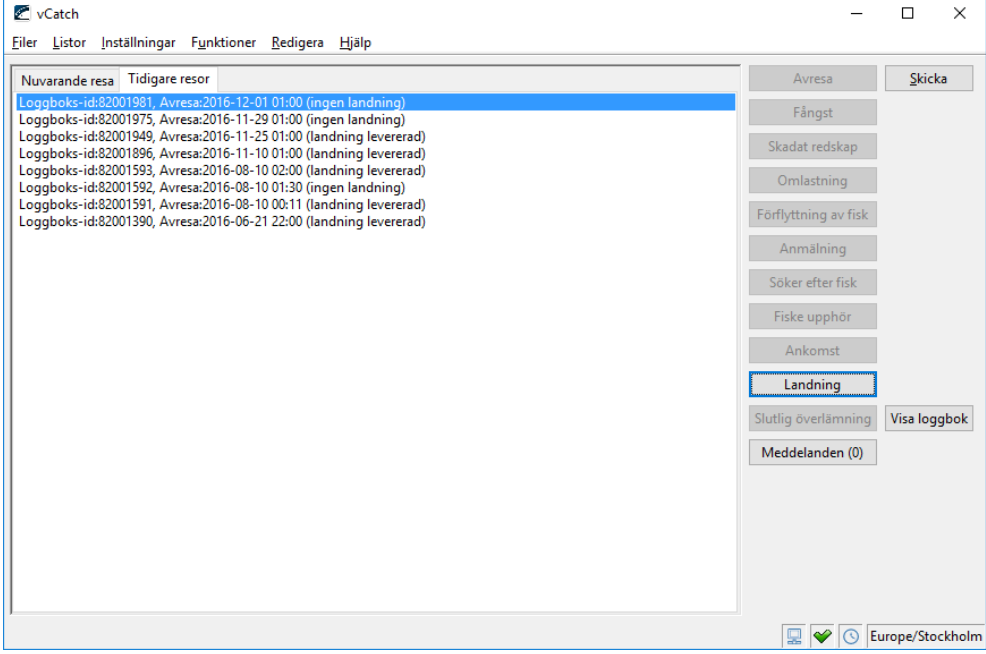

Du kan titta på tidigare loggböcker genom att markera raden och klicka på knappen Visa loggbok.

Du kan under vissa förutsättningar skicka en landningsdeklaration för en stängd loggbok där landningsuppgifter saknades innan "Slutlig överlämning".

De stängda loggböckerna kan ha olika status som beskrivs av namnet:

• Ingen landning: Ingen landningsdeklaration har skickats in till myndigheten före "Slutlig överlämning".

För att skicka en landningsdeklaration markerar du loggboken i listan och klickar på knappen "Landning". Klicka på "Skicka" för att sända in landningsdeklarationen till myndigheten. Status ändras då till "Ej skickad landning".

- Ej skickad landning: Du kan ändra uppgifterna i landningsdeklarationen, öppna genom att klicka på knappen "Landning". När du klickat på knappen "Skicka" ändras status till "Landning skickad" och kan du inte längre göra ändringar.
- Landning skickad: Vänta på svarsmeddelande från myndigheten. Du kan försöka skicka på nytt tills myndigheten skickat svarsmeddelande för sändningen och status ändrats till "Landning levererad".
- Landning levererad: En landningsdeklaration har skickats in till myndigheten, antingen innan "Slutlig överlämning" skickades eller senare genom fliken Tidigare resor. Landningsdeklarationen kan inte ändras eller skickas på nytt.

### <span id="page-47-0"></span>3.20 Meddelanden (till eller från fartygets vCatch klient)

I vCatch finns en funktion för att skicka textmeddelanden mellan fartyget och myndigheten. **OBS!** *FMC bevakar just nu inte inkommande meddelanden via vCatch, utan du kontaktar oss på sedvanligt sätt. Eventuella kommentarer skriver du även fortsättningsvis under respektive aktivitet.*

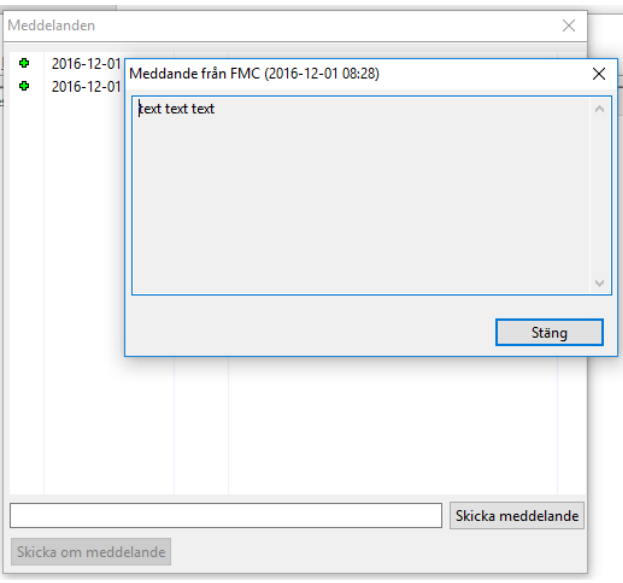

Knappen "Meddelande" i Översiktsfönstret öppnar ett fönster med textfält.

Om det finns nya meddelanden visas antalet nya meddelanden med en siffra på knappen.

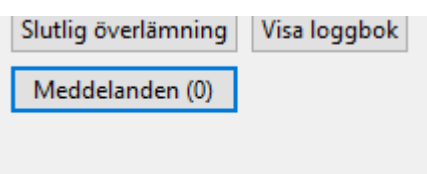

Det går att skicka om meddelande som inte blivit avsända på grund av kommunikationsproblem.

I menyn Inställningar -> Förutfyllda upplysningar i Översiktsfönstret kan du ställa in hur många meddelanden som ska sparas för visning.

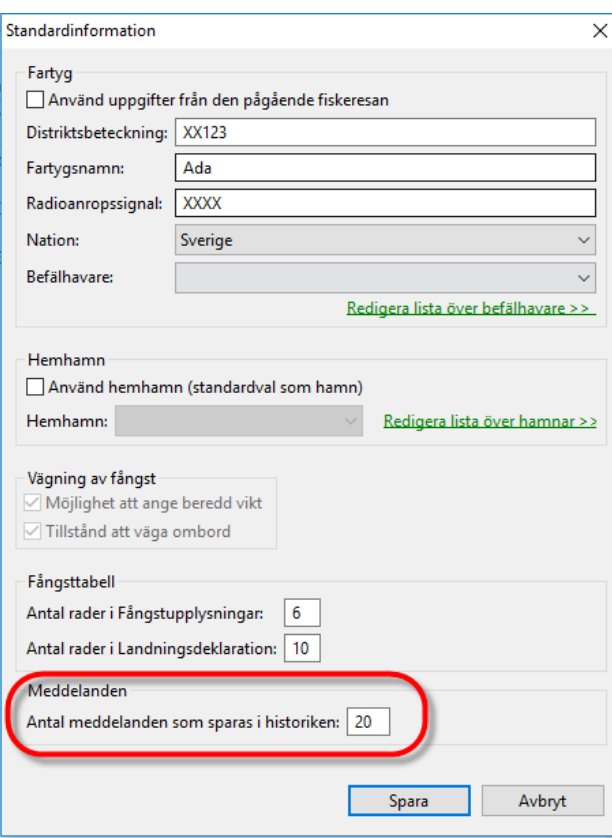

### <span id="page-48-0"></span>4. Anpassa listor i vCatch klienten

Utöver grundläggande listor med fartygsinformation, fiskeredskap m.m. som beskrivits i tidigare kapitel finns möjlighet att anpassa listor för till exempel fiskarter, nationer, FAO-koder, ekonomiska zoner m.m. (Standardlistor).

Anpassningar i dessa listor är inte obligatoriska men underlättar dina val i olika registreringsfönster. Genom att anpassa listorna begränsar du urvalet till de värden du verkligen använder och de värden som inte är relevanta för dig visas inte i listorna.

Välj "Listor" i menyn i Översiktsfönstret där du hittar de olika listtyperna.

![](_page_49_Picture_73.jpeg)

#### <span id="page-49-0"></span>4.1 Arter

I varje registreringsfönster där du anger fångst, måste du välja en fiskart ur artlistan.

Välj Listor -> Artlista i menyn i Översiktsfönstret. Klicka på Spara när urvalet är klart.

![](_page_49_Picture_74.jpeg)

Fönstret "Arter" innehåller tre kolumner:

- Kolumnen till **vänster** (Arter) innehåller **samtliga** valbara arter i vCatch.
- Kolumnen i **mitten** (Valda arter) visar de arter du valt ut och som är **du kan välja** i fångsttabellerna i registreringsfönstren.
- Kolumnen till **höger** (Redan ifyllda arter) visar de arter som du alltid vill få upp som **förvalda** i en fångsttabell.

Från början finns alla arter med i mittenlistan. Om du vill ta bort en eller flera arter från mittenkolumnen, markera arten/erna och klicka på pilen som pekar åt vänster.

För att ta bort arter från den högra kolumnen (redan ifyllda arter), markera och klicka på pilen som pekar åt höger.

Pilarna upp och ner sorterar arterna i den ordning du vill ha dem. Markera arten och klicka på pilen upp eller ner.

Genom att hålla inne CTRL-knappen (på tangentbordet) samtidigt som du klickar på flera arter kan du flytta flera arter samtidigt mellan kolumnerna.

Genom att hålla inne SHIFT-tangenten och klicka på första och sista raden i listan kan du markera hela listan för att flytta med pilarna åt höger eller vänster.

### <span id="page-50-0"></span>4.2 Standardlistor

I fönstret Standardlistor kan du göra du urval för flera olika listor:

- Nationer
- FAO koder
- Ekonomiska zoner
- Presentation (ex. rensad med huvud, hel/orensad, huvudkapad)
- Meddelanden (föranmälan samt anmälningar till Norge)
- Fartygsaktivitet (för norska anmälningar)

Välj Listor -> Standardlistor i menyn i Översiktsfönstret. Markera den lista du vill göra inställningar igenom att klicka i alternativknappen (prick).

![](_page_50_Picture_94.jpeg)

I vänstra kolumnen (Värden) visas samtliga valbara värden i vCatch för listan.

I högra kolumnen (Valda värden) kan du göra anpassningar för att begränsa urvalet i listorna i de olika registreringsfönstren.

För att lägga till värden från vänstra kolumnen till ditt urval, markera ett eller flera värden och klicka på pilen som pekar åt vänster.

För att ta bort värden från den högra kolumnen, markera och klicka på pilen som pekar åt höger.

Pilarna upp och ner sorterar dina valda värden i den ordning du vill ha dem. Markera arten och klicka på pilen upp eller ner.

Genom att hålla inne CTRL-knappen (på tangentbordet) samtidigt som du klickar på flera rader kan du flytta flera rader samtidigt mellan kolumnerna.

Genom att hålla inne SHIFT-tangenten och klicka på första och sista raden i listan kan du markera hela listan för att flytta med pilarna åt höger eller vänster.

### <span id="page-51-0"></span>5. Göra systeminställningar

### <span id="page-51-1"></span>5.1 Positionsformat med 2 decimalgraders noggrannhet

![](_page_51_Picture_88.jpeg)

I vCatch kan du välja att ange position som grader och decimalminuter med minst 2 decimalers noggrannhet eller decimalgrader. Markera det format som ska användas vid registrering i vCatch.

Välj Inställningar -> Positionsformat i menyn i Översiktsfönstret och markera valt format.

### <span id="page-51-2"></span>5.2 Kommunikation

Fönstret Kommunikation har flera flikar för inställningar av kommunikationskanaler och inloggning till myndigheten samt kommunikationstester. De flesta av dessa inställningar görs i samband med installationen av vCatch klienten.

Välj Inställningar -> Kommunikation i menyn i Översiktsfönstret.

#### <span id="page-52-0"></span>5.2.1 Kommunikationskanaler

![](_page_52_Picture_62.jpeg)

I fliken "Kommunikationskanaler" görs inställningar för valt kommunikationssätt mellan vCatch klient och myndigheten. Markera det önskade alternativet:

- Endast Satellit: vCatch kommunicerar endast via tranceiver (via satellit).
- Endast Internet: vCatch kommunicerar endast via internet.
- Först Internet, därefter Satellit: vCatch prioriterar internet före kommunikation via tranceiver (satellit). Så länge internetkommunikation är möjlig kommer vCatch att sända rapporter via internet. Om internetkommunikation inte är tillgänglig kommer vCatch att använda satellitkommunikation. Om varken internet eller satellitkommunikation är tillgänglig, kommer sändningen att stoppas och kan återupptas senare.

I fliken kan du också kontrollera satellitinställningar för Inmarsat-C: kommunikationsport, DNID, SAC, LES identifiering och BAUD hastighet.

BAUD-hastighet, som används vid kommunikation mellan vCatch klienten och tranceiver och anges i tranceivern, måste överensstämma med varandra varför det är möjligt att välja relevant BAUDhastighet i vCatch klienten.

![](_page_53_Picture_38.jpeg)

I fliken "Inloggning" måste inloggningsuppgifter registreras för att kommunikationen mellan vCatch klienten och myndigheten ska kunna ske via internet.

Inloggningsuppgifterna fylls i vid installation av vCatch och användarnamn och lösenord erhålls från myndigheten.

### <span id="page-53-1"></span>5.2.3 Test Kanaler (kommunikationskanaler)

<span id="page-53-0"></span>5.2.2 Inloggning (kommunikation via internet)

![](_page_53_Picture_39.jpeg)

I fliken "Test Kanaler" är det möjligt att testa tillgängligheten för de två kommunikationskanalerna, d.v.s.. satellit och internet (med de inställningar som gjorts på föregående flikar).

Vid varje test visas en översikt över testförloppet och resultatet.

När fliken öppnas visas testresultat som "Inte testad". När du klickar på knappen "Test" startar först test av om anslutning finns, t ex mellan datorn och tranceivern (för vidare satellitkommunikation) eller om anslutning till internet finns. Om första steget misslyckas stoppas testet.

<span id="page-54-0"></span>![](_page_54_Picture_60.jpeg)

### 5.2.4 Testrapport

"Testrapport" kan du testa att rapporter kan skickas till myndigheten.

#### <span id="page-54-1"></span>5.3 Tidzoner

I vCatch kan tidzoner ställas in för att anges som UTC-tid eller annan önskad tidzon.

Välj Inställningar -> Tidzoner i menyn i Översiktsfönstret.

![](_page_54_Picture_61.jpeg)

Om du klickar i "UTC" ska alla tider i registreringsfönstren anges som UTC-tid.

Om du klickar i "Annan" väljer du tidzon i listan nedanför och anger alla tider enligt ditt val.

All kommunikation mellan vCatch klienten och myndighetens system sker i UTC-tidsformat. Om du valt "Annan" omvandlas därför i bakgrunden det aktuella tidsformatet till UTC vid rapporteringen.

### <span id="page-55-0"></span>5.4 Välj språk

Välj Inställningar -> Språk i menyn i Översiktsfönstret för att ändra språk i vCatch.

![](_page_55_Picture_55.jpeg)

Välj språk och klicka på Spara. Stäng ner och starta vCatch på nytt för att aktivera språkändringen.

### <span id="page-55-1"></span>5.5 Samtidiga fångster tillåtna

Markera i menyn Inställningar genom att klicka på raden "Samtidiga fångster tillåtna" om du vill kunna registrera i två Fångstfönster samtidigt.

![](_page_55_Picture_56.jpeg)

Om "Samtidiga fångster tillåtna" är förbockad har fångstfönstret en extra knapp nedtill "Ny Fångst". Genom att klicka på denna knapp kan du växla mellan två öppna fångstfönster.

![](_page_55_Picture_57.jpeg)

Spara alltid den första fångsten först så att fångsterna läggs i rätt sekvensordning i Översiktsfönstret.

När båda fångsterna sparats är det möjligt att skicka. Båda fångsterna kommer att skickas samtidigt. Om fångsterna ska skickas var för sig, måste de också skapas var för sig.

Ta bort möjlighet att fylla i två fångstfönster samtidigt genom att klicka på raden igen i listan under "Inställningar" i menyn så att bocken försvinner.

# <span id="page-56-0"></span>6. Uppdatera vCatch

Uppdatering i vCatch kan bestå av ny version av programvaran för vCatch med t ex. nya funktioner, eller enbart av nya listor för t ex arter, hamnar m.m.

När du startar vCatch klienten visas ett meddelande att det finns nya uppdateringar. Information om nya versioner finns även på Havs-och vattenmyndighetens hemsida.

#### **Du kan uppdatera klienten först när din resa är avslutad och loggboken är stängd.**

Uppdatera din klient snarast när ny version kommer för att FMC ska kunna ge support på bästa sätt.

### <span id="page-56-1"></span>6.1 Uppdatera listor

När nya listor finns tillgänglig från myndigheten visas ett meddelande i statusfältet nederst i Översiktsfönstret.

![](_page_56_Picture_74.jpeg)

Ett varningsmeddelande om att nya listor finns tillgängliga visas varje gång du försöker starta en ny loggbok eller öppnar klienten på nytt efter nedstängning.

![](_page_56_Picture_9.jpeg)

### <span id="page-56-2"></span>6.1.1 Uppdatera listor via klienten

Den nya uppdaterade listan kan du ladda ner innan du startar en ny loggbok. Kontrollera att du har internetuppkoppling.

Välj Hjälp -> Om vCatch i menyn i Översiktsfönstret.

![](_page_57_Picture_44.jpeg)

När fönstret "Om vCatch" öppnas klickar du på knappen "Ladda ned senaste listversion".

![](_page_57_Picture_45.jpeg)

vCatch kontrollerar då om någon ny listversion finns tillgänglig. Innan nedladdningen startar visas ett meddelande om filstorleken. Klicka OK för att påbörja nedladdningen

När du klickat OK börjar vCatch nedladdning och installering av den nya listversionen.

Ett meddelande att nedladdningen slutförts visas, klicka OK. Stäng ned och öppna vCatch klienten på nytt för att aktivera uppdateringen.

### <span id="page-57-0"></span>6.2 Uppdatera vCatch-klienten till ny version

När ny version av programvaran finns tillgänglig från myndigheten visas ett meddelande i statusfältet nederst i Översiktsfönstret.

![](_page_57_Picture_46.jpeg)

#### <span id="page-58-0"></span>6.1.2 Uppdatering av vCatchklient och listor utan internet

Om du inte har tillgång till internet kan du kontakta FMC för att få en installationsfil på ett annat medium, t.ex. ett USB-minne med vCatchklient/listor eller enbart med en fil innehållande listor. Kopiera zip-filen och klistra in den i mappen "downloadDIR" i vCatch målkatalog.

![](_page_58_Picture_51.jpeg)

Stäng ned och öppna vCatch klienten på nytt för att aktivera uppdateringen.

### <span id="page-58-1"></span>6.2 Uppdatera vCatch-klienten till ny version

När ny version av programvaran finns tillgänglig från myndigheten visas ett meddelande i statusfältet nederst i Översiktsfönstret.

![](_page_58_Figure_6.jpeg)

Ett varningsmeddelande om att ny programvara för uppdatering av vCatch finns tillgänglig i ett separat fönster. Varningsmeddelandet visas varje gång du försöker starta en ny loggbok eller öppnar klienten på nytt efter nedstängning.

![](_page_59_Picture_48.jpeg)

### <span id="page-59-0"></span>6.2.1 Uppdatera programvaran till ny version genom klienten

Den nya programvaran för uppdatering kan du ladda ner innan du startar en ny loggbok. Kontrollera att du har internetuppkoppling.

Välj Hjälp -> Om vCatch i menyn i Översiktsfönstret.

![](_page_59_Picture_49.jpeg)

När fönstret "Om vCatch" öppnas klickar du på knappen "Hämta senaste klient-version". Knappen är endast tillgänglig om det inte finns någon pågående loggbok.

vCatch kontrollerar då om någon ny version finns tillgänglig. Innan nedladdningen startar visas ett meddelande om filstorleken. Klicka OK för att påbörja nedladdningen

![](_page_59_Picture_50.jpeg)

När du klickat OK börjar vCatch nedladdning av den nya programversionen. Den nya versionen måste installeras manuellt efter nedladdning.

61/69

vCatch visar hämtningsförloppet i ett eget fönster.

![](_page_60_Picture_53.jpeg)

När nedladdningen är slutförd visas ett meddelande med detaljer om var den hämtade installationsfilen har sparats på din dators hårddisk och anvisningar om hur uppdateringen ska slutföras.

![](_page_60_Picture_54.jpeg)

Stäng vCatch klienten och dubbelklicka på ikonen "vCatch-setup.exe" på skrivbordet enligt anvisningarna för att installera uppdateringen. Följ sedan installationsanvisningarna och starta sedan vCatch på nytt efter att installationen slutförts.

### <span id="page-60-0"></span>6.2.2 Uppdatera till ny version utan att använda klienten

Om du inte har tillgång till internet kan du kontakta FMC för att få en installationsfil på ett annat medium, t. ex. ett USB-minne.

Kontrollera att du inte har någon öppen loggbok i klienten och stäng sedan ner vCatch.

Dubbelklicka på installationsfilen i USB-minnet och följ instruktionerna. När installationen är klar startar du upp vCatch på nytt.

## <span id="page-61-0"></span>7 Installera vCatch klient från grunden

Kontakta FMC om du behöver göra en nyinstallation av vCatch på din dator. För att få satellitkommunikationen att fungera behöver en extern installatör alltid kontaktas.

#### <span id="page-61-1"></span>7.1 Systemkrav

Det är rekommenderat att du har en dator med programvara: Windows 10 installerad. Datorn ska kunna anslutas till en Inmarsat-C transceiver och bör kunna anslutas till internet.

### <span id="page-61-2"></span>7.2 Så här installerar du vCatch klienten

När en helt ny vCatch-klient ska installeras på fartygets dator ombord laddas installationsfilen vCatchsetup.exe ner via myndighetens hemsida. Kontakta FMC för att få en installationsfil på ett annat medium, t. ex. ett USB-minne.

Se till att installationsfilen vCatch-setup.exe har sparats på den dator där du ska installera vCatchklienten.

Klicka på den sparade filen vCatch-setup.exe på datorn där installationen ska göras så att installationsprogrammet för vCatch startas.

Det är möjligt att ändra destinationsmapp för vCatch-installationen i installationsfönstret. Klicka på "Installera" för att starta installationen.

![](_page_61_Picture_68.jpeg)

När installationen är slutförd, stänger du installationsprogrammet genom att klicka på "Close".

![](_page_62_Picture_40.jpeg)

Gå till mappen som specificerats vid installationen och kontrollera den innehåller nedanstående mappar och filer:

![](_page_62_Picture_41.jpeg)

### <span id="page-62-0"></span>7.3 vCatch klientunderhåll, skapa systemloggrapport

### <span id="page-62-1"></span>7.3.1 Så här skapar du en systemloggrapport

Om din vCatch-klient vid något tillfälle får tekniska problem är det möjligt att skapa en rapport som samlar ihop nödvändig information för att myndigheten ska kunna undersöka problemet.

Välj Hjälp -> Om vCatch i menyn i Översiktsfönstret. Klicka på knappen Skapa systemloggrapport. Filen som skapas sparas på datorns skrivbord för att vid lämpligt tillfälle kunna överföras till myndigheten.

![](_page_63_Picture_32.jpeg)

# <span id="page-63-0"></span>8 Utökade funktioner i vCatch

### <span id="page-63-1"></span>8.1 Rapportering av beredd vikt och vägning ombord

Beskrivning av hur beredd vikt och vägning ombord ska rapporteras redogörs för under respektive avsnitt där du anger fångst i aktiviteten.

### <span id="page-63-2"></span>8.2 Svarsmeddelande vid norska anmälningar

Beskrivning av anmälningar till Norge och status för svarsmeddelande för de norska anmälningarna redogörs för i dokumentet norska anmälningar samt bilaga 1.

# <span id="page-64-0"></span>Bilaga 1 Förklaring av statusfärger och symboler i vCatch

När befälhavaren registrerar, redigerar eller skickar uppgifter i loggboken visas den aktuella statusen för varje rapport som en färgmarkering och en symbol (ikon). De möjliga statusarna beskrivs nedan och om befälhavaren behöver vidta någon åtgärd.

![](_page_64_Picture_174.jpeg)

![](_page_65_Picture_167.jpeg)

![](_page_66_Picture_185.jpeg)

![](_page_67_Picture_108.jpeg)

# <span id="page-68-0"></span>**Bilaga 2 Felkoder för norska anmälningar**

Felkoder när anmälan inte godkänns:

![](_page_68_Picture_187.jpeg)